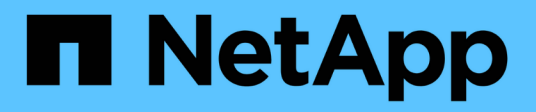

## **Snapshot**

SANtricity 11.7

NetApp February 12, 2024

This PDF was generated from https://docs.netapp.com/it-it/e-series-santricity-117/sm-storage/overviewsnapshots.html on February 12, 2024. Always check docs.netapp.com for the latest.

# **Sommario**

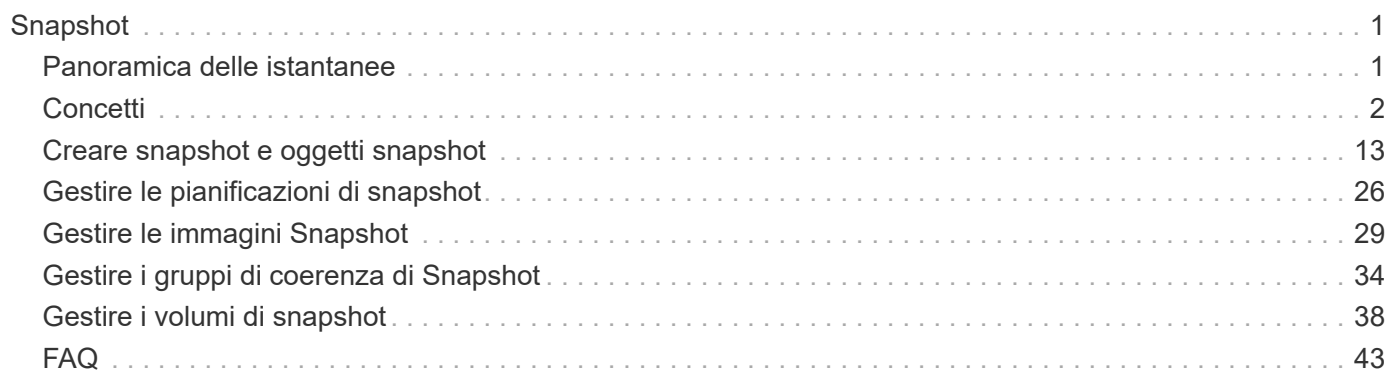

# <span id="page-2-0"></span>**Snapshot**

## <span id="page-2-1"></span>**Panoramica delle istantanee**

La funzione Snapshot consente di creare immagini point-in-time dei volumi di array di storage da utilizzare per il backup o il test.

## **Cosa sono le immagini Snapshot?**

Una *immagine snapshot* è una copia logica dei dati del volume, acquisita in un determinato momento. Come un punto di ripristino, le immagini Snapshot consentono di eseguire il rollback a un set di dati sicuramente funzionante. Sebbene l'host possa accedere all'immagine snapshot, non può leggerla o scriverla direttamente.

Scopri di più:

- ["Come funziona lo storage Snapshot"](#page-3-1)
- ["Terminologia Snapshot"](#page-4-0)
- ["Volumi di base, capacità riservata e gruppi di snapshot"](#page-9-0)
- ["Pianificazioni di Snapshot e gruppi di coerenza"](#page-11-0)
- ["Volumi Snapshot"](#page-12-0)

## **Come si creano le istantanee?**

È possibile creare manualmente un'immagine snapshot da un volume di base o da un gruppo di coerenza snapshot. Questa procedura è disponibile dal **Storage › Snapshot**.

Scopri di più:

- ["Requisiti e linee guida per le snapshot"](#page-7-0)
- ["Workflow per la creazione di immagini e volumi snapshot"](#page-5-0)
- ["Creare un'immagine istantanea"](#page-14-1)
- ["Programmare le immagini snapshot"](#page-17-0)
- ["Creare un gruppo di coerenza snapshot"](#page-20-0)
- ["Creare un volume di snapshot"](#page-24-0)

## **Come faccio a eseguire il rollback dei dati da uno snapshot?**

Un *rollback* è il processo che consente di riportare i dati di un volume di base a un punto temporale precedente. È possibile eseguire il rollback dei dati snapshot dal **Storage › Snapshot**.

Scopri di più:

- ["Rollback di Snapshot"](#page-13-0)
- ["Avviare il rollback di un'immagine snapshot per un volume di base"](#page-30-1)
- ["Avviare un rollback dell'immagine snapshot per un membro del gruppo di coerenza"](#page-31-0)

## **Informazioni correlate**

Scopri di più sulle attività correlate alle snapshot:

- ["Modificare la capacità riservata per un volume di snapshot"](https://docs.netapp.com/it-it/e-series-santricity-117/sm-storage/change-the-reserved-capacity-settings-for-a-snapshot-volume.html)
- ["Modificare la capacità riservata per un gruppo di snapshot"](https://docs.netapp.com/it-it/e-series-santricity-117/sm-storage/change-the-reserved-capacity-settings-for-a-snapshot-group.html)

## <span id="page-3-0"></span>**Concetti**

## <span id="page-3-1"></span>**Come funziona lo storage Snapshot**

La funzione Snapshot utilizza la tecnologia copy-on-write per memorizzare le immagini snapshot e utilizzare la capacità riservata allocata.

#### **Modalità di utilizzo delle immagini Snapshot**

Un'immagine snapshot è una copia logica di sola lettura del contenuto del volume, acquisita in un determinato momento. È possibile utilizzare le snapshot per proteggersi dalla perdita di dati.

Le immagini Snapshot sono utili anche per gli ambienti di test. Creando una copia virtuale dei dati, è possibile eseguire il test dei dati utilizzando lo snapshot senza alterare il volume effettivo. Inoltre, gli host non dispongono dell'accesso in scrittura alle immagini snapshot, pertanto le snapshot sono sempre una risorsa di backup sicura.

#### **Creazione di snapshot**

Man mano che vengono create le snapshot, la funzione Snapshot memorizza i dati delle immagini come segue:

- Quando viene creata un'immagine snapshot, questa corrisponde esattamente al volume di base. La funzione Snapshot utilizza la tecnologia copy-on-write. Una volta eseguita la snapshot, la prima scrittura su qualsiasi blocco o gruppo di blocchi sul volume di base causa la copia dei dati originali nella capacità riservata prima di scrivere i nuovi dati nel volume di base.
- Le snapshot successive includono solo blocchi di dati modificati. Prima che i dati vengano sovrascritti sul volume di base, la funzione Snapshot utilizza la tecnologia copy-on-write per salvare le immagini richieste dei settori interessati nella capacità riservata di snapshot.

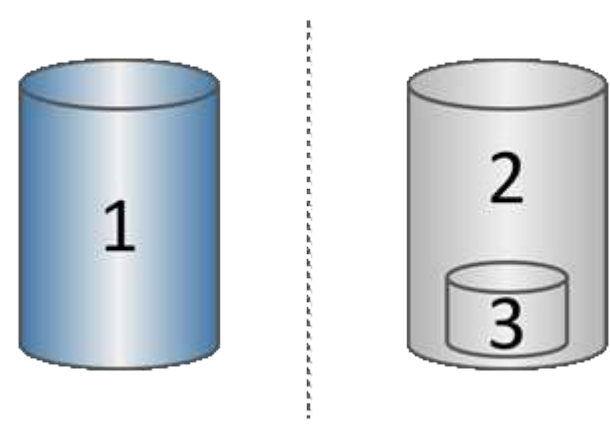

 $^{\rm 1}$  Volume di base (capacità del disco fisico);  $^{\rm 2}$  Snapshot (capacità del disco logico);  $^{\rm 3}$  capacità riservata

(capacità del disco fisico)

- La capacità riservata memorizza i blocchi di dati originali per le parti del volume di base che sono state modificate dopo l'esecuzione dello snapshot e include un indice per il tracciamento delle modifiche. In genere, la dimensione della capacità riservata corrisponde per impostazione predefinita al 40% del volume di base. (Se hai bisogno di una maggiore capacità riservata, puoi aumentare la capacità riservata).
- Le immagini Snapshot vengono memorizzate in un ordine specifico, in base alla data e all'ora. Solo l'immagine snapshot meno recente di un volume base è disponibile per l'eliminazione manuale.

#### **Ripristino dello snapshot**

Per ripristinare i dati in un volume di base, è possibile utilizzare un volume snapshot o un'immagine snapshot:

- **Volume Snapshot** se è necessario recuperare i file cancellati, creare un volume di snapshot da un'immagine snapshot sicuramente funzionante e assegnarlo all'host.
- **Immagine Snapshot** se è necessario ripristinare un volume di base a uno specifico punto in tempo, utilizzare un'immagine snapshot precedente per eseguire il rollback dei dati nel volume di base.

## <span id="page-4-0"></span>**Terminologia Snapshot**

Scopri in che modo i termini snapshot si applicano al tuo storage array.

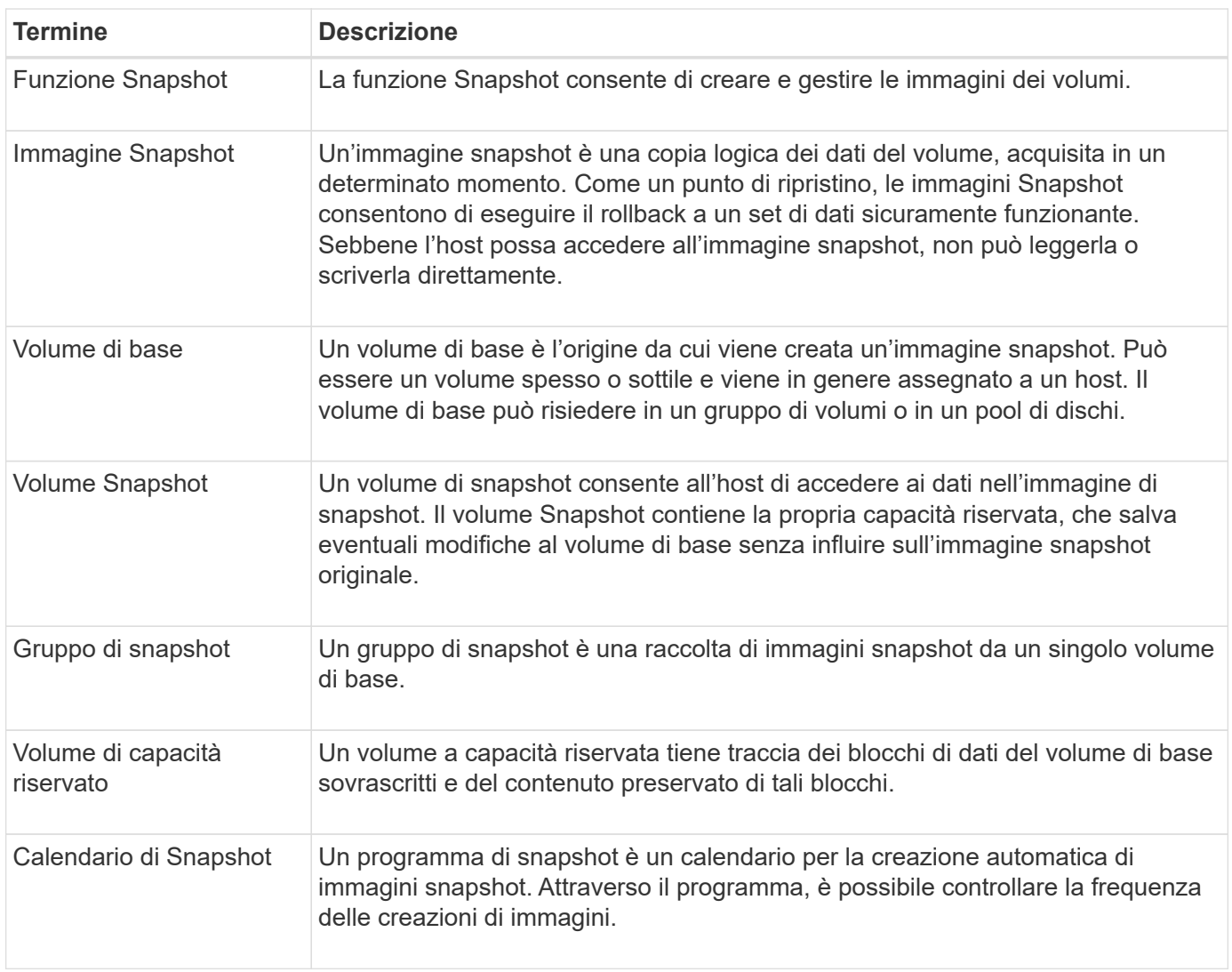

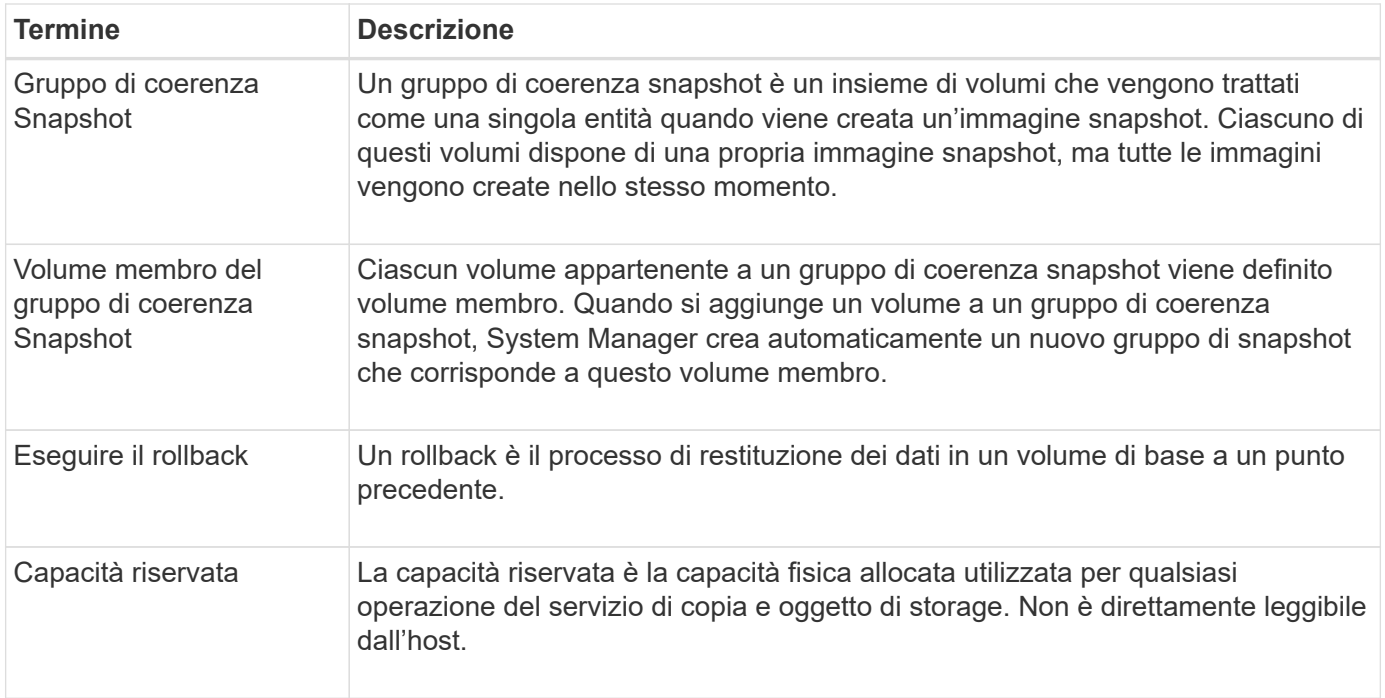

## <span id="page-5-0"></span>**Workflow per la creazione di immagini snapshot e volumi di snapshot**

In System Manager, è possibile creare immagini snapshot e volumi snapshot seguendo questa procedura.

## **Workflow per la creazione di immagini snapshot**

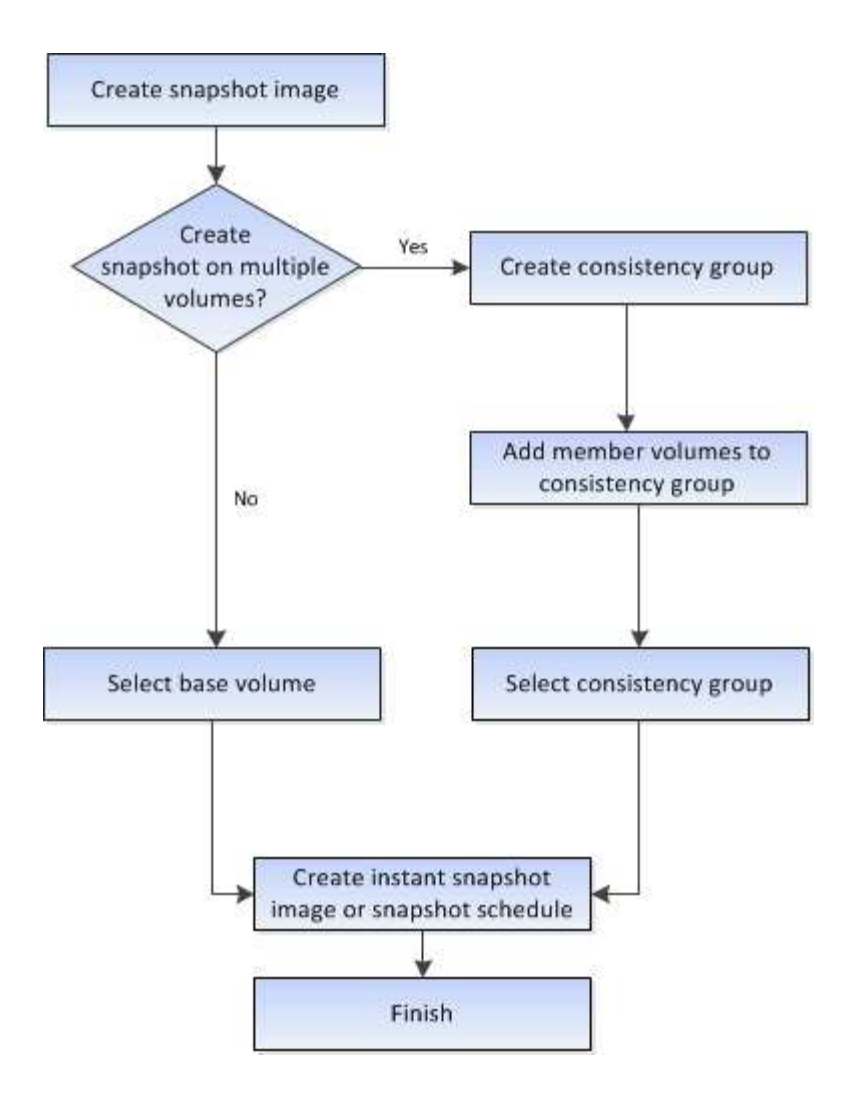

**Workflow per la creazione di volumi di snapshot**

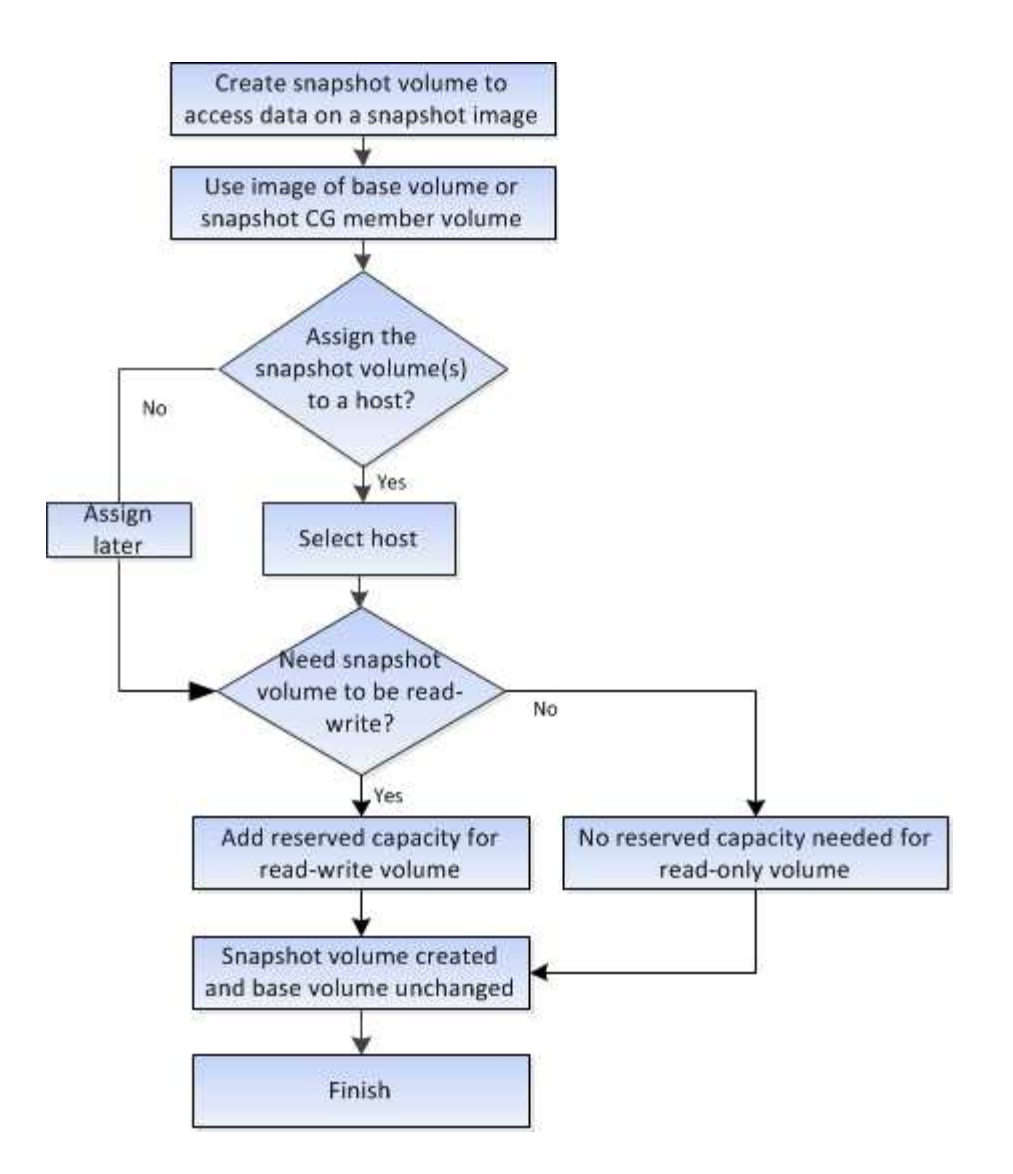

## <span id="page-7-0"></span>**Requisiti e linee guida per le snapshot**

Quando si creano e si utilizzano snapshot, consultare i seguenti requisiti e linee guida.

#### **Immagini Snapshot e gruppi di snapshot**

- Ogni immagine snapshot è associata esattamente a un gruppo di snapshot.
- Un gruppo di snapshot viene creato la prima volta che si crea un'immagine snapshot pianificata o istantanea per un oggetto associato. In questo modo si crea capacità riservata.

È possibile visualizzare i gruppi di snapshot dalla pagina Pools & Volume Groups.

- Le immagini snapshot pianificate non si verificano quando lo storage array è offline o spento.
- Se si elimina un gruppo di snapshot con una pianificazione di snapshot, viene eliminata anche la pianificazione di snapshot.
- Se si dispone di un volume snapshot non più necessario, è possibile riutilizzarlo, insieme a qualsiasi capacità riservata associata, invece di eliminarlo. In questo modo viene creato un volume di snapshot diverso dello stesso volume di base. È possibile riassociare il volume di snapshot o il volume di snapshot del gruppo di coerenza di snapshot con la stessa immagine di snapshot o un'immagine di snapshot diversa, purché l'immagine di snapshot si trovi nello stesso volume di base.

#### **Gruppo di coerenza Snapshot**

- Un gruppo di coerenza di snapshot contiene un gruppo di snapshot per ogni volume membro del gruppo di coerenza di snapshot.
- È possibile associare un gruppo di coerenza snapshot a un solo programma.
- Se si elimina un gruppo di coerenza snapshot con una pianificazione snapshot, viene eliminata anche la pianificazione snapshot.
- Non è possibile gestire singolarmente un gruppo di snapshot associato a un gruppo di coerenza di snapshot. È invece necessario eseguire le operazioni di gestione (creazione di un'immagine snapshot, eliminazione di un'immagine snapshot o di un gruppo di snapshot e rollback dell'immagine snapshot) a livello di gruppo di coerenza snapshot.

#### **Volume di base**

- Un volume Snapshot deve avere le stesse impostazioni di sicurezza e Data Assurance (da) del volume di base associato.
- Non è possibile creare un volume di snapshot di un volume di base guasto.
- Se il volume di base risiede in un gruppo di volumi, i volumi membri di qualsiasi gruppo di coerenza snapshot associato possono risiedere in un pool o in un gruppo di volumi.
- Se un volume di base risiede in un pool, tutti i volumi membri di qualsiasi gruppo di coerenza snapshot associato devono risiedere nello stesso pool del volume di base.

#### **Capacità riservata**

- La capacità riservata è associata a un solo volume di base.
- L'utilizzo di una pianificazione può causare un gran numero di immagini snapshot. Assicurarsi di disporre di una capacità riservata sufficiente per gli snapshot pianificati.
- Il volume di capacità riservata per un gruppo di coerenza snapshot deve avere le stesse impostazioni di sicurezza e Data Assurance (da) del volume di base associato per il volume membro del gruppo di coerenza snapshot.

#### **Immagini snapshot in sospeso**

La creazione di un'immagine Snapshot potrebbe rimanere in sospeso nelle seguenti condizioni:

- Il volume di base che contiene questa immagine snapshot è membro di un gruppo di mirror asincrono.
- Il volume di base è attualmente in fase di sincronizzazione. La creazione dell'immagine snapshot viene completata non appena l'operazione di sincronizzazione viene completata.

#### **Numero massimo di immagini snapshot**

- Se un volume è membro di un gruppo di coerenza snapshot, System Manager crea un gruppo di snapshot per quel volume membro. Questo gruppo di snapshot conta per il numero massimo consentito di gruppi di snapshot per volume di base.
- Se si tenta di creare un'immagine snapshot su un gruppo di snapshot o un gruppo di coerenza snapshot, ma il gruppo associato ha raggiunto il numero massimo di immagini snapshot, sono disponibili due opzioni:
	- Abilitare l'eliminazione automatica per il gruppo di snapshot o il gruppo di coerenza di snapshot.
	- Eliminare manualmente una o più immagini di snapshot dal gruppo di snapshot o dal gruppo di coerenza di snapshot e riprovare l'operazione.

#### **Eliminazione automatica**

Se il gruppo di snapshot o il gruppo di coerenza snapshot è abilitato per l'eliminazione automatica, System Manager elimina l'immagine snapshot meno recente quando il sistema ne crea una nuova per il gruppo.

#### **Operazione di rollback**

- Non è possibile eseguire le seguenti azioni quando è in corso un'operazione di rollback:
	- Eliminare l'immagine snapshot utilizzata per il rollback.
	- Creare una nuova immagine snapshot per un volume di base che partecipa a un'operazione di rollback.
	- Modificare la policy Repository-Full del gruppo di snapshot associato.
- Non è possibile avviare un'operazione di rollback quando è in corso una di queste operazioni:
	- Espansione della capacità (aggiunta di capacità a un pool o a un gruppo di volumi)
	- Espansione dei volumi (aumento della capacità di un volume)
	- Modifica del livello RAID per un gruppo di volumi
	- Modifica delle dimensioni dei segmenti per un volume
- Non è possibile avviare un'operazione di rollback se il volume di base partecipa a una copia del volume.
- Non è possibile avviare un'operazione di rollback se il volume base è un volume secondario in un mirror remoto.
- Un'operazione di rollback non riesce se una delle capacità utilizzate nel volume di repository snapshot associato presenta settori illeggibili.

## <span id="page-9-0"></span>**Volumi di base, capacità riservata e gruppi di snapshot**

La funzione Snapshot utilizza volumi di base, capacità riservata e gruppi di snapshot.

#### **Volumi di base**

Un *volume base* è il volume utilizzato come origine per un'immagine snapshot. Un volume di base può essere un volume spesso o un volume sottile e può risiedere in un pool o in un gruppo di volumi.

Per creare snapshot del volume di base, è possibile creare un'immagine istantanea in qualsiasi momento oppure automatizzare il processo definendo una pianificazione regolare per gli snapshot.

La figura seguente mostra la relazione tra gli oggetti snapshot e il volume di base.

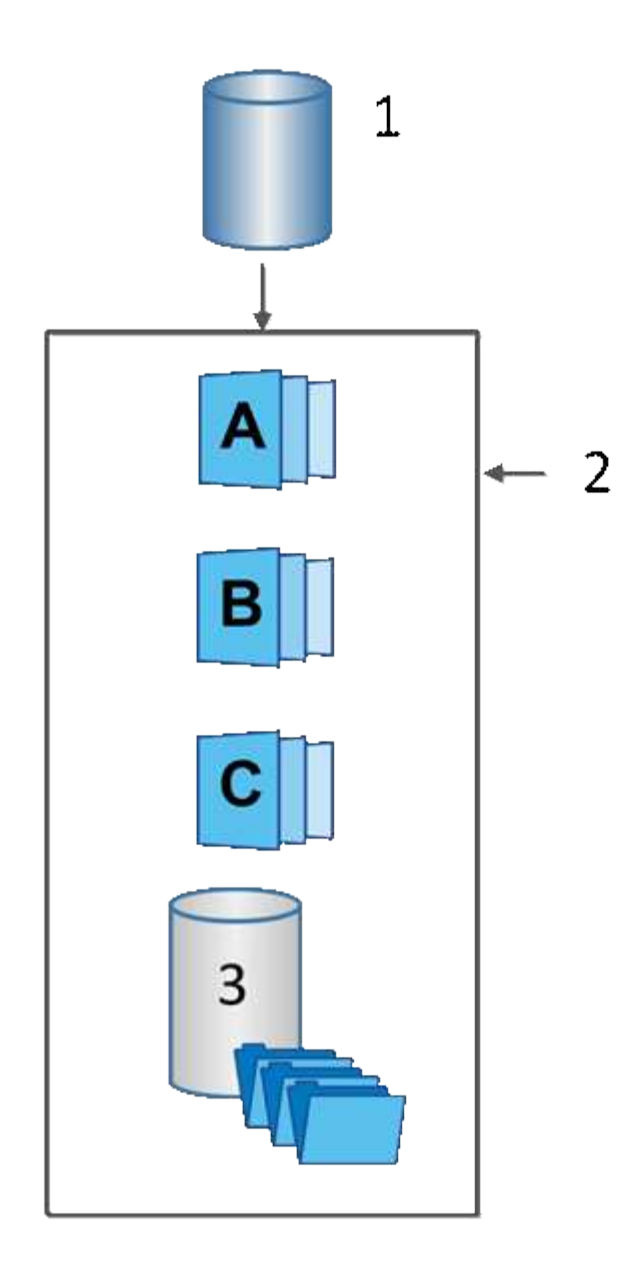

 $^{\rm 1}$  Volume di base;  $^{\rm 2}$  oggetti Snapshot nel gruppo (immagini e capacità riservata);  $^{\rm 3}$  capacità riservata per il gruppo di snapshot.

#### **Capacità riservata e gruppi di snapshot**

System Manager organizza le immagini snapshot in *gruppi di snapshot*. Quando System Manager stabilisce il gruppo di snapshot, crea automaticamente la *capacità riservata* associata per conservare le immagini snapshot per il gruppo e tenere traccia delle modifiche successive apportate agli snapshot aggiuntivi.

Se il volume di base risiede in un gruppo di volumi, la capacità riservata può trovarsi in un pool o in un gruppo di volumi. Se il volume di base risiede in un pool, la capacità riservata deve trovarsi nello stesso pool del volume di base.

I gruppi di snapshot non richiedono alcuna azione da parte dell'utente, ma è possibile regolare la capacità riservata di un gruppo di snapshot in qualsiasi momento. Inoltre, potrebbe essere richiesto di creare capacità riservata quando vengono soddisfatte le seguenti condizioni:

• Ogni volta che si crea uno snapshot di un volume di base che non dispone ancora di un gruppo di

snapshot, System Manager crea automaticamente un gruppo di snapshot. Questa azione crea inoltre capacità riservata per il volume di base utilizzato per memorizzare le immagini snapshot successive.

• Ogni volta che si crea una pianificazione di snapshot per un volume di base, System Manager crea automaticamente un gruppo di snapshot.

#### **Eliminazione automatica**

Quando si lavora con gli snapshot, utilizzare l'opzione predefinita per attivare l'eliminazione automatica. L'eliminazione automatica elimina automaticamente l'immagine snapshot meno recente quando il gruppo di snapshot raggiunge il limite di 32 immagini. Se si disattiva l'eliminazione automatica, i limiti del gruppo di snapshot vengono superati e si devono eseguire azioni manuali per configurare le impostazioni del gruppo di snapshot e gestire la capacità riservata.

## <span id="page-11-0"></span>**Pianificazioni di Snapshot e gruppi di coerenza di Snapshot**

Utilizzare le pianificazioni per la raccolta di immagini snapshot e i gruppi di coerenza snapshot per gestire più volumi di base.

Per gestire facilmente le operazioni di snapshot per i volumi di base, è possibile utilizzare le seguenti funzionalità:

- **Snapshot schedule** automatizza le snapshot per un singolo volume di base.
- **Snapshot Consistency group** Gestisci più volumi di base come un'unica entità.

#### **Calendario di Snapshot**

Se si desidera creare automaticamente snapshot per un volume di base, è possibile creare una pianificazione. Ad esempio, è possibile definire un programma che prenda le immagini snapshot ogni sabato a mezzanotte, il primo di ogni mese o in qualsiasi data e ora decida. Una volta raggiunto il numero massimo di 32 snapshot per una singola pianificazione, è possibile sospendere gli snapshot pianificati, creare una capacità più riservata o eliminare gli snapshot. Le istantanee possono essere eliminate manualmente o automatizzando il processo di eliminazione. Una volta eliminata un'immagine snapshot, è disponibile ulteriore capacità riservata per il riutilizzo.

#### **Gruppo di coerenza Snapshot**

Si crea un gruppo di coerenza snapshot quando si desidera assicurarsi che le immagini snapshot vengano acquisite su più volumi contemporaneamente. Le azioni dell'immagine Snapshot vengono eseguite sull'intero gruppo di coerenza Snapshot. Ad esempio, è possibile pianificare snapshot sincronizzati di tutti i volumi con lo stesso indicatore data e ora. I gruppi di coerenza Snapshot sono ideali per le applicazioni che si estendono su più volumi, ad esempio le applicazioni di database che memorizzano i log su un volume e i file di database su un altro volume.

I volumi inclusi in un gruppo di coerenza snapshot sono denominati volumi membri. Quando si aggiunge un volume a un gruppo di coerenza, System Manager crea automaticamente una nuova capacità riservata che corrisponde a quel volume membro. È possibile definire una pianificazione per creare automaticamente un'immagine snapshot di ciascun volume membro.

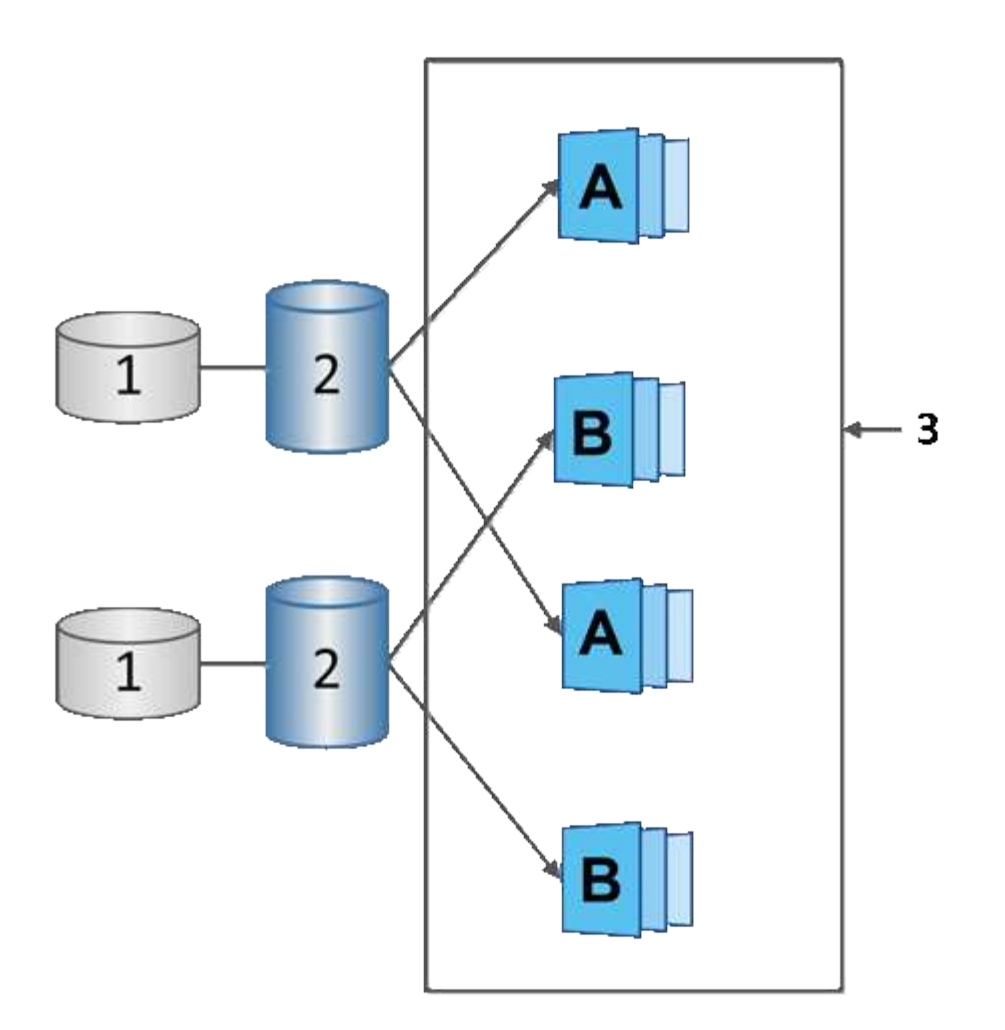

 $^{\rm 1}$  capacità riservata;  $^{\rm 2}$  volume membro;  $^{\rm 3}$  immagini snapshot del gruppo di coerenza

## <span id="page-12-0"></span>**Volumi Snapshot**

È possibile creare un volume di snapshot e assegnarlo a un host se si desidera leggere o scrivere i dati di snapshot. Il volume Snapshot condivide le stesse caratteristiche del volume di base (livello RAID, caratteristiche i/o e così via).

Quando si crea un volume snapshot, è possibile designarlo come *Read-onl*y o *Read-write accessible*.

Quando si creano volumi snapshot di sola lettura, non è necessario aggiungere capacità riservata. Quando si creano volumi snapshot di lettura/scrittura, è necessario aggiungere capacità riservata per fornire l'accesso in scrittura.

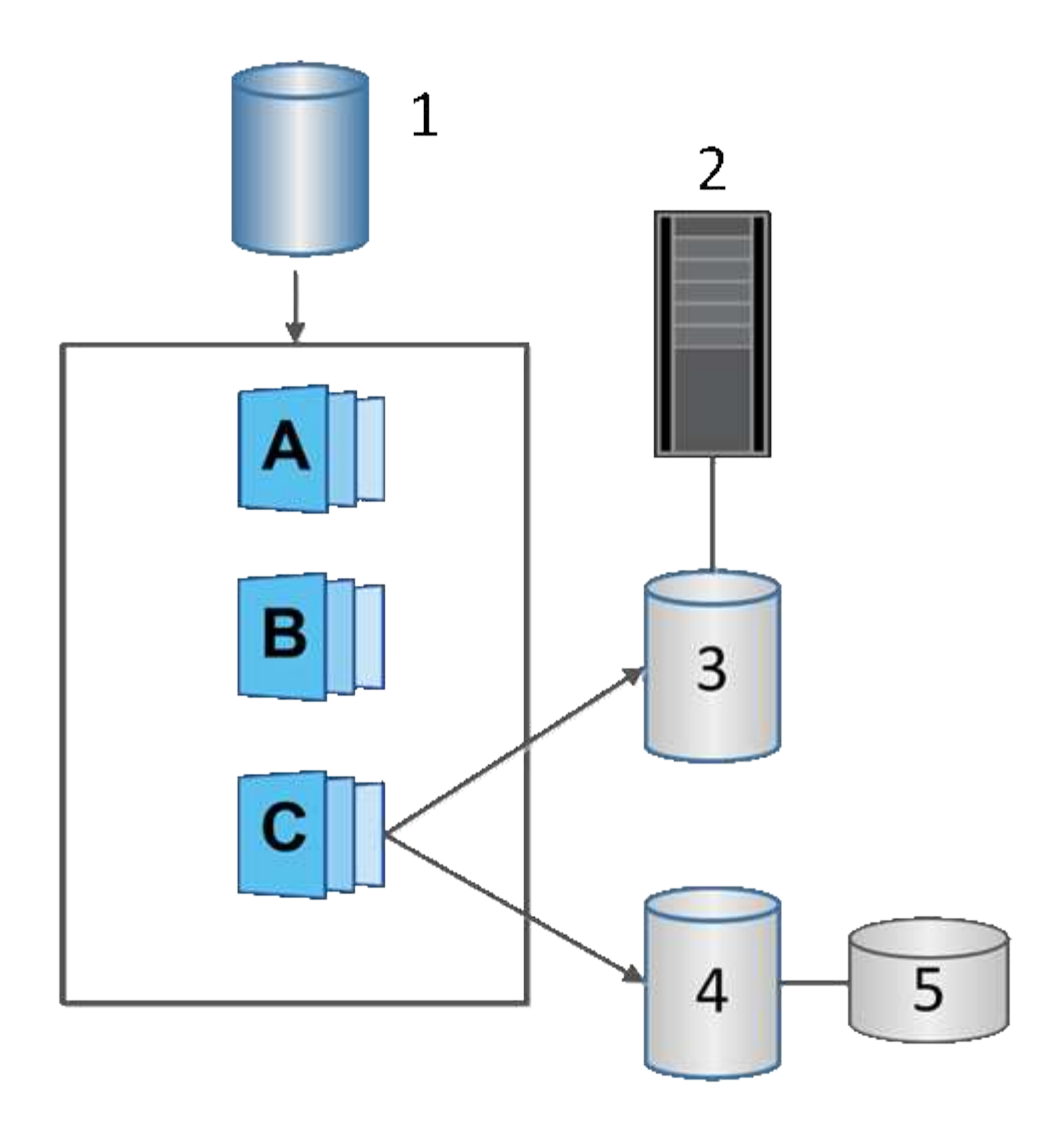

 $^{\rm 1}$  Volume base;  $^{\rm 2}$  host;  $^{\rm 3}$  Volume snapshot di sola lettura;  $^{\rm 4}$  Volume snapshot di lettura/scrittura;  $^{\rm 5}$  capacità riservata

## <span id="page-13-0"></span>**Rollback di Snapshot**

Un'operazione di rollback riporta un volume di base a uno stato precedente, determinato dallo snapshot selezionato.

Per il rollback, è possibile selezionare un'immagine snapshot da una delle seguenti origini:

- **Rollback dell'immagine Snapshot**, per un ripristino completo di un volume di base.
- **Rollback del gruppo di coerenza Snapshot**, che può essere utilizzato per eseguire il rollback di uno o più volumi.

Durante il rollback, la funzione Snapshot conserva tutte le immagini snapshot del gruppo. Consente inoltre all'host di accedere al volume di base durante questo processo, se necessario per le operazioni di i/O.

Quando viene avviato un rollback, un processo in background esegue la ricerca degli indirizzi LBA (Logical Block Address) per il volume di base, quindi trova i dati copy-on-write nell'immagine snapshot di rollback da ripristinare. Poiché il volume di base è accessibile all'host per le operazioni di lettura e scrittura e tutti i dati

precedentemente scritti sono immediatamente disponibili, il volume di capacità riservata deve essere sufficientemente grande da contenere tutte le modifiche durante l'elaborazione del rollback. Il trasferimento dei dati continua come operazione in background fino al completamento del rollback.

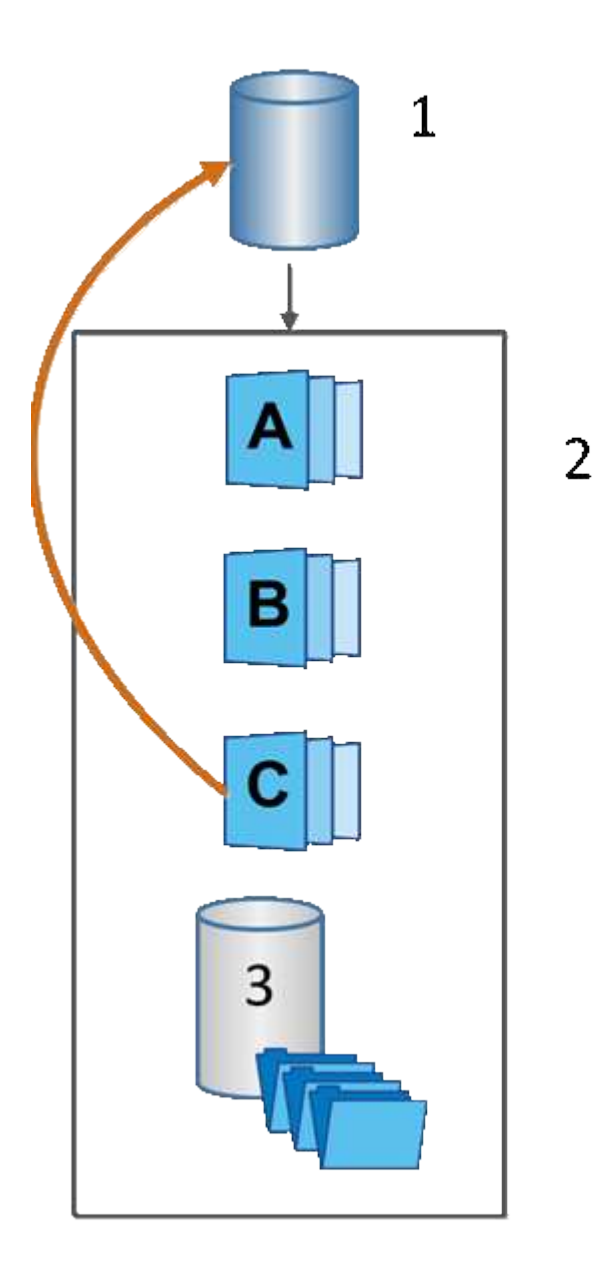

 $^{\rm 1}$  Volume di base;  $^{\rm 2}$  oggetti Snapshot in un gruppo;  $^{\rm 3}$  capacità riservata del gruppo Snapshot

## <span id="page-14-0"></span>**Creare snapshot e oggetti snapshot**

## <span id="page-14-1"></span>**Creare un'immagine snapshot**

È possibile creare manualmente un'immagine snapshot da un volume di base o da un gruppo di coerenza snapshot. Questo è anche chiamato *snapshot istantaneo* o *immagine istantanea*.

## **Prima di iniziare**

• Il volume di base deve essere ottimale.

- Il disco deve essere ottimale.
- Impossibile designare il gruppo di snapshot come "reserved."
- Il volume di capacità riservata deve avere le stesse impostazioni di Data Assurance (da) del volume di base associato per il gruppo di snapshot.

#### **Fasi**

- 1. Per creare un'immagine istantanea, eseguire una delle seguenti operazioni:
	- Selezionare **Storage › Volumes** (Storage[volumi]). Selezionare l'oggetto (volume di base o gruppo di coerenza snapshot), quindi selezionare **Copy Services › Create Instant snapshot**.
	- Selezionare **Storage › Snapshot**. Selezionare la scheda **Snapshot Images**, quindi selezionare **Create › Instant snapshot**.

Viene visualizzata la finestra di dialogo Create Snapshot Image (Crea immagine istantanea). Selezionare l'oggetto (volume di base o gruppo di coerenza dello snapshot), quindi fare clic su **Avanti**. Se è stata creata un'immagine snapshot precedente per il volume o il gruppo di coerenza snapshot, il sistema crea immediatamente l'istantanea. In caso contrario, se si crea per la prima volta un'immagine snapshot per il volume o il gruppo di coerenza snapshot, viene visualizzata la finestra di dialogo Confirm Create Snapshot Image (Conferma creazione immagine istantanea).

2. Fare clic su **Create** (Crea) per accettare la notifica della necessità di capacità riservata e passare alla fase Reserve Capacity (capacità riservata).

Viene visualizzata la finestra di dialogo capacità riservata.

3. Utilizzare la casella di selezione per regolare la percentuale di capacità, quindi fare clic su **Avanti** per accettare il volume candidato evidenziato nella tabella.

Viene visualizzata la finestra di dialogo Edit Settings (Modifica impostazioni).

4. Selezionare le impostazioni per l'immagine istantanea in base alle esigenze e confermare che si desidera eseguire l'operazione.

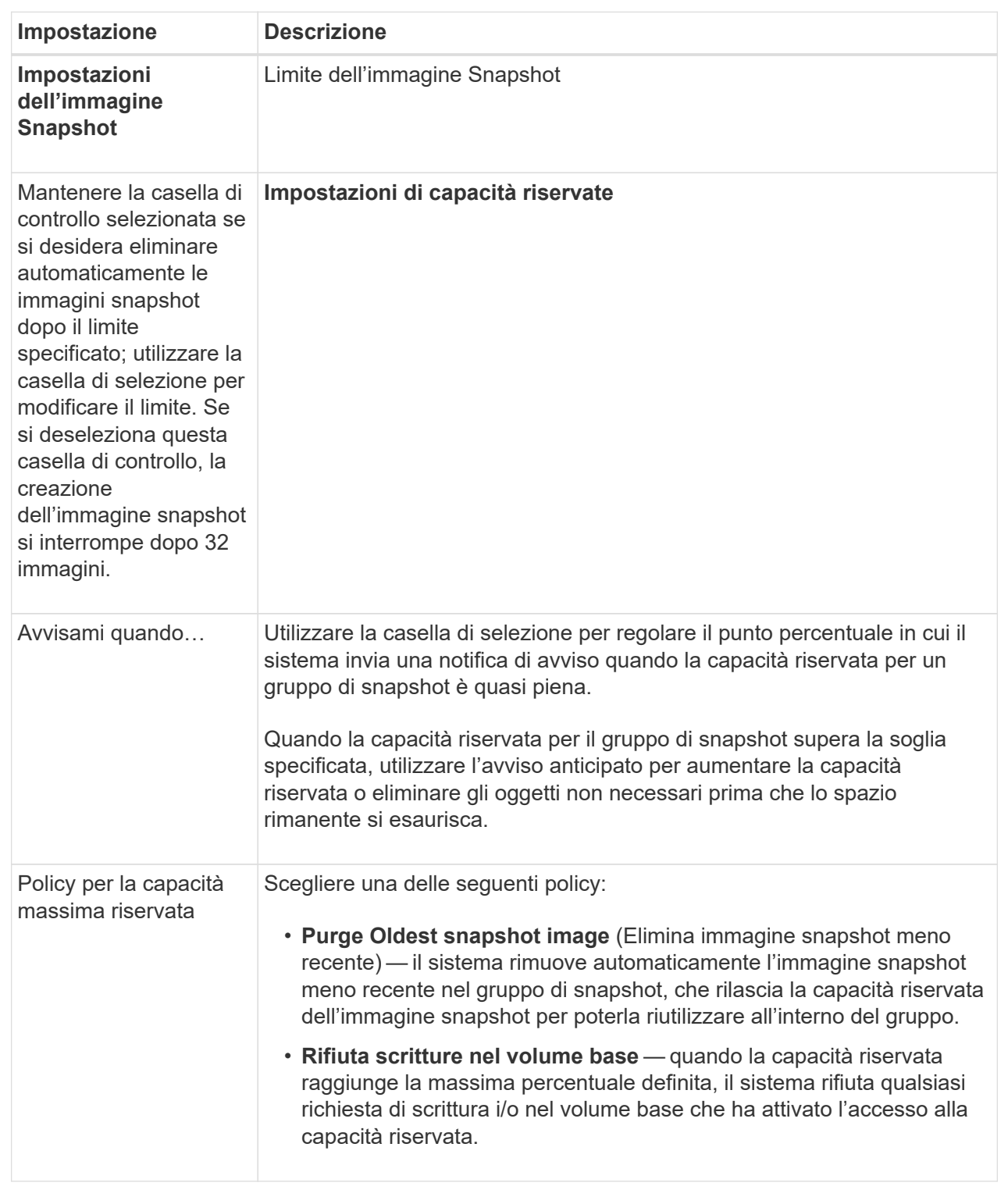

#### **Risultati**

- System Manager visualizza la nuova immagine istantanea nella tabella Snapshot Images (immagini istantanee). La tabella elenca la nuova immagine in base alla data e all'ora e al volume di base o al gruppo di coerenza dello snapshot associato.
- La creazione dello snapshot potrebbe rimanere in sospeso a causa delle seguenti condizioni:
- Il volume di base che contiene questa immagine snapshot è membro di un gruppo di mirror asincrono.
- Il volume di base è attualmente in fase di sincronizzazione. La creazione dell'immagine snapshot viene completata non appena l'operazione di sincronizzazione viene completata.

## <span id="page-17-0"></span>**Programmare le immagini snapshot**

Viene creata una pianificazione di snapshot per abilitare il ripristino in caso di problemi con il volume di base ed eseguire backup pianificati. È possibile creare snapshot di volumi di base o gruppi di coerenza snapshot in base a una pianificazione giornaliera, settimanale o mensile, in qualsiasi momento della giornata.

#### **Prima di iniziare**

Il volume di base deve essere ottimale.

#### **A proposito di questa attività**

Questa attività descrive come creare una pianificazione di snapshot per un gruppo di coerenza di snapshot o un volume di base esistente.

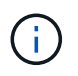

È inoltre possibile creare una pianificazione di snapshot contemporaneamente alla creazione di un'immagine di snapshot di un volume di base o di un gruppo di coerenza di snapshot.

#### **Fasi**

- 1. Eseguire una delle seguenti operazioni per creare una pianificazione di snapshot:
	- Selezionare **Storage › Volumes** (Storage[volumi]).

Selezionare l'oggetto (volume o gruppo di coerenza snapshot) per questa pianificazione snapshot, quindi selezionare **Copy Services › Create snapshot schedule**.

◦ Selezionare **Storage › Snapshot**.

Selezionare la scheda **programmi**, quindi fare clic su **Crea**.

2. Selezionare l'oggetto (volume o gruppo di coerenza dello snapshot) per questa pianificazione dello snapshot, quindi fare clic su **Avanti**.

Viene visualizzata la finestra di dialogo Crea pianificazione snapshot.

- 3. Eseguire una delle seguenti operazioni:
	- **Utilizzare una pianificazione precedentemente definita da un altro oggetto snapshot**.

Assicurarsi che vengano visualizzate le opzioni avanzate. Fare clic su **Mostra altre opzioni**. Fare clic su **Importa pianificazione**, selezionare l'oggetto con la pianificazione che si desidera importare, quindi fare clic su **Importa**.

◦ **Modificare le opzioni di base o avanzate**.

Nella parte superiore destra della finestra di dialogo, fare clic su **Mostra altre opzioni** per visualizzare tutte le opzioni, quindi fare riferimento alla seguente tabella.

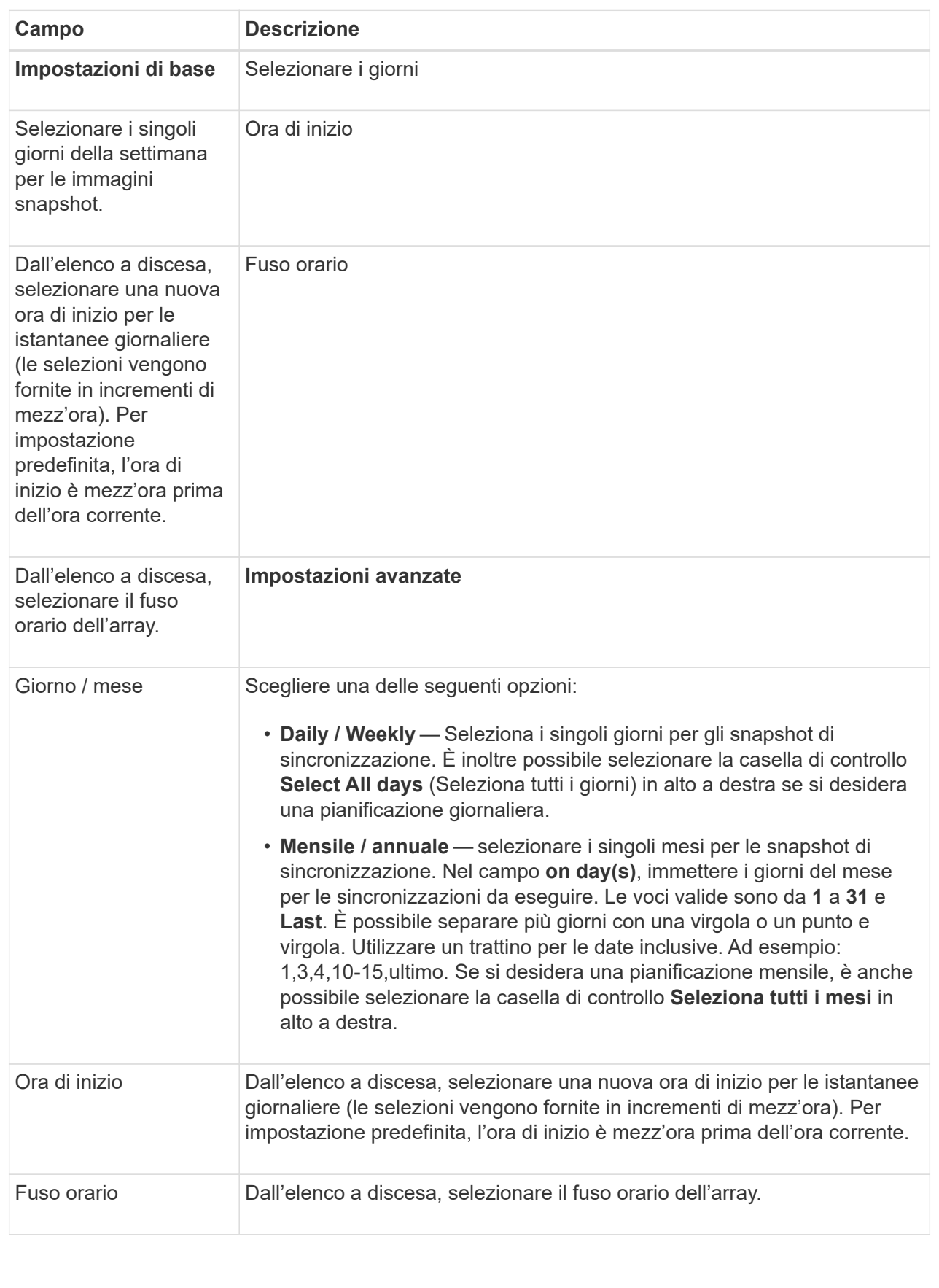

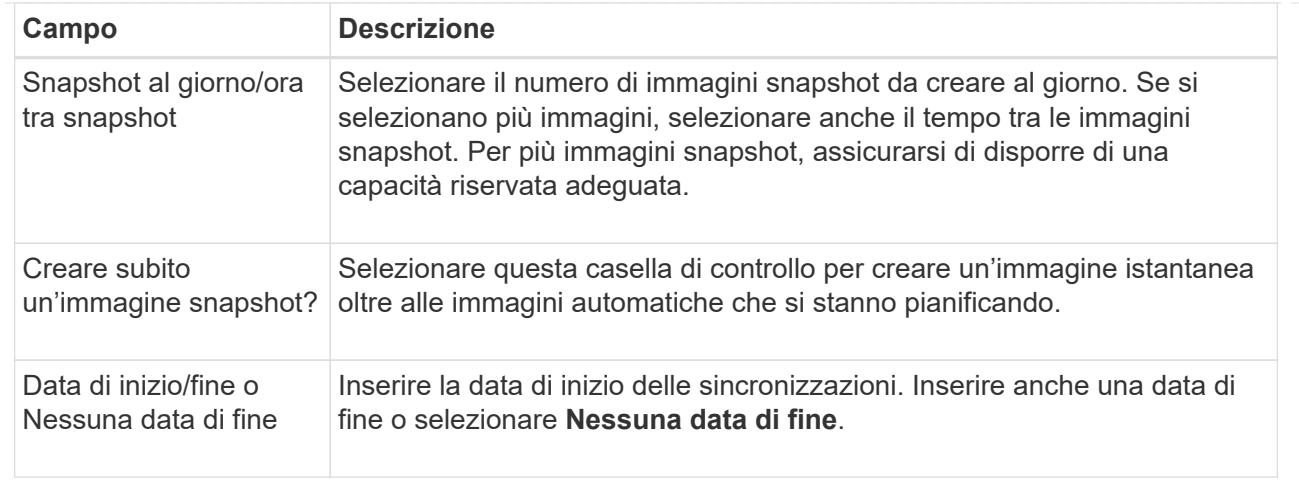

- 4. Eseguire una delle seguenti operazioni:
	- Se l'oggetto è un gruppo di coerenza snapshot, fare clic su **Create** per accettare le impostazioni e creare la pianificazione.
	- Se l'oggetto è un volume, fare clic su **Avanti** per allocare la capacità riservata per le immagini snapshot.

La tabella dei candidati al volume visualizza solo i candidati che supportano la capacità riservata specificata. La capacità riservata è la capacità fisica allocata utilizzata per qualsiasi operazione del servizio di copia e oggetto di storage. Non è direttamente leggibile dall'host.

- 5. Utilizzare la casella di selezione per allocare la capacità riservata per le immagini snapshot. Eseguire una delle seguenti operazioni:
	- **Accettare le impostazioni predefinite.**

Utilizzare questa opzione consigliata per allocare la capacità riservata per le immagini snapshot con le impostazioni predefinite.

#### ◦ **Allocare le proprie impostazioni di capacità riservate per soddisfare le esigenze di storage dei dati.**

Se si modifica l'impostazione predefinita della capacità riservata, fare clic su **Refresh Candidates** (Aggiorna candidati) per aggiornare l'elenco dei candidati per la capacità riservata specificata.

Allocare la capacità riservata utilizzando le seguenti linee guida:

- L'impostazione predefinita per la capacità riservata è il 40% della capacità del volume di base. Di solito questa capacità è sufficiente.
- La capacità necessaria varia in base alla frequenza e alle dimensioni delle scritture i/o nei volumi, alla quantità e alla durata della raccolta di immagini snapshot.

#### 6. Fare clic su **Avanti**.

Viene visualizzata la finestra di dialogo Edit Settings (Modifica impostazioni).

7. Modificare le impostazioni per la pianificazione snapshot in base alle esigenze, quindi fare clic su **fine**.

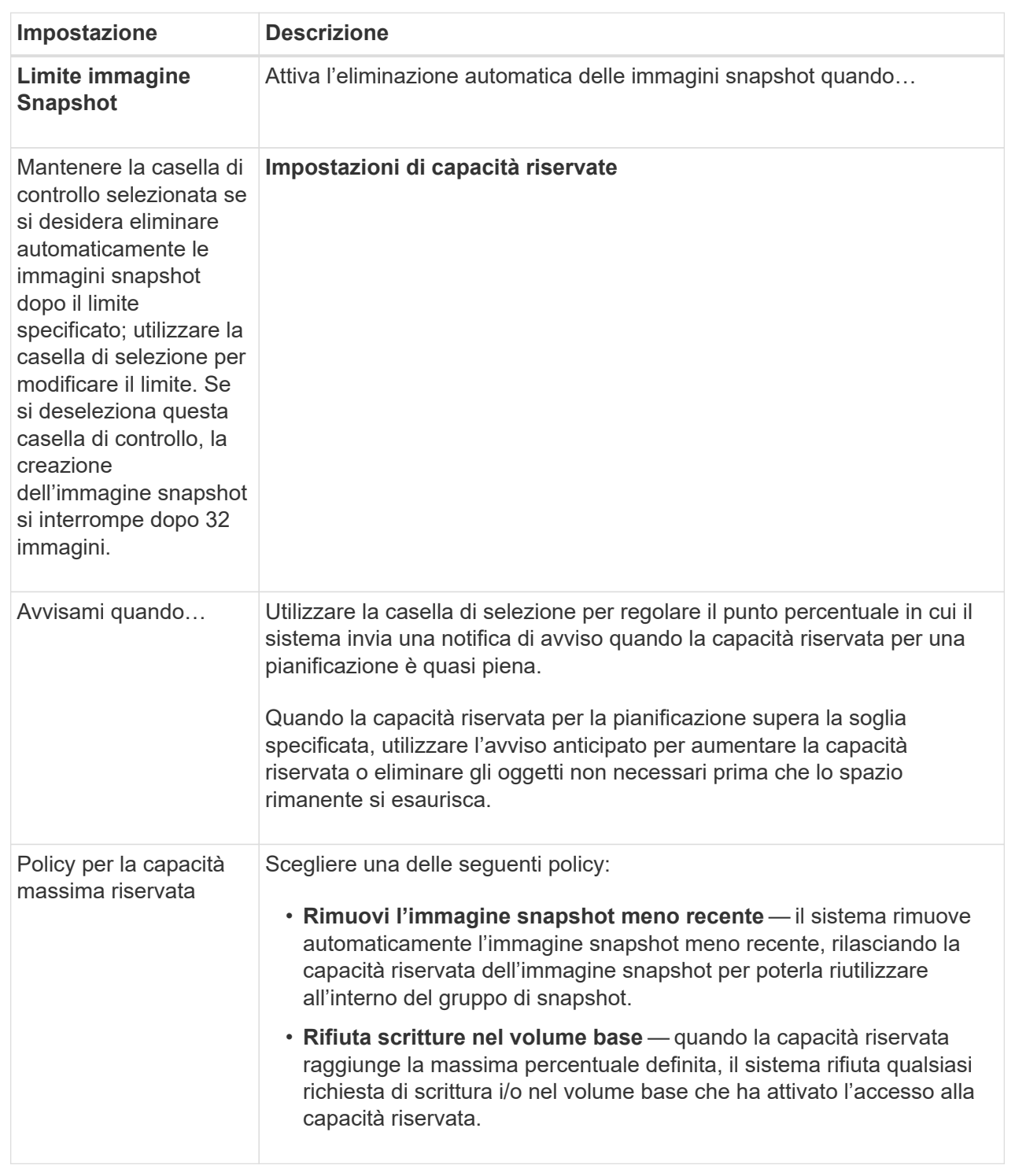

## <span id="page-20-0"></span>**Creare un gruppo di coerenza snapshot**

Per garantire copie coerenti, è possibile creare un set di volumi multipli denominato *snapshot Consistency group*.

Questo gruppo consente di creare immagini snapshot di tutti i volumi contemporaneamente per garantire la coerenza. Ciascun volume appartenente a un gruppo di coerenza snapshot viene definito *volume membro*.

Quando si aggiunge un volume a un gruppo di coerenza snapshot, il sistema crea automaticamente un nuovo gruppo di snapshot che corrisponde a questo volume membro.

#### **A proposito di questa attività**

La sequenza di creazione del gruppo di coerenza Snapshot consente di selezionare i volumi membro per il gruppo e di allocare la capacità ai volumi membro.

Il processo per creare un gruppo di coerenza snapshot è una procedura multi-step.

#### **Fase 1: Aggiunta di membri al gruppo di coerenza snapshot**

Selezionare i membri per specificare una raccolta di volumi che comprendono il gruppo di coerenza snapshot. Tutte le azioni eseguite sul gruppo di coerenza snapshot si estendono uniformemente ai volumi membro selezionati.

#### **Prima di iniziare**

I volumi dei membri devono essere ottimali.

#### **Fasi**

- 1. Selezionare **Storage › Snapshot**.
- 2. Fare clic sulla scheda **gruppi di coerenza Snapshot**.
- 3. Selezionare il **Create › Snapshot Consistency group** (Crea[Gruppo di coerenza snapshot]

Viene visualizzata la finestra di dialogo Create Snapshot Consistency Group.

- 4. Selezionare i volumi da aggiungere come volumi membri al gruppo di coerenza snapshot.
- 5. Fare clic su **Avanti** e passare a. [Fase 2: Riservare la capacità per il gruppo di coerenza snapshot.](#page-21-0)

#### <span id="page-21-0"></span>**Fase 2: Riservare la capacità per il gruppo di coerenza snapshot**

Associare la capacità riservata al gruppo di coerenza snapshot. System Manager suggerisce i volumi e la capacità in base alle proprietà del gruppo di coerenza snapshot. È possibile accettare la configurazione di capacità riservata consigliata o personalizzare lo storage allocato.

#### **A proposito di questa attività**

Nella finestra di dialogo capacità riservata, la tabella dei candidati al volume visualizza solo i candidati che supportano la capacità riservata specificata. La capacità riservata è la capacità fisica allocata utilizzata per qualsiasi operazione del servizio di copia e oggetto di storage. Non è direttamente leggibile dall'host.

#### **Fasi**

1. Utilizzare la casella di selezione per allocare la capacità riservata per il gruppo di coerenza snapshot. Eseguire una delle seguenti operazioni:

#### ◦ **Accettare le impostazioni predefinite**.

Utilizzare questa opzione consigliata per allocare la capacità riservata per ciascun volume membro con le impostazioni predefinite.

◦ **Allocare le proprie impostazioni di capacità riservate per soddisfare le esigenze di storage dei dati.**

Allocare la capacità riservata utilizzando le seguenti linee guida.

- L'impostazione predefinita per la capacità riservata è il 40% della capacità del volume di base. Di solito questa capacità è sufficiente.
- La capacità necessaria varia in base alla frequenza e alle dimensioni delle scritture i/o nei volumi, alla quantità e alla durata della raccolta di immagini snapshot.
- 2. **Opzionale:** se si modifica l'impostazione predefinita della capacità riservata, fare clic su **Aggiorna candidati** per aggiornare l'elenco dei candidati per la capacità riservata specificata.
- 3. Fare clic su **Avanti** e passare a. [Fase 3: Modificare le impostazioni per il gruppo di coerenza snapshot.](#page-22-0)

#### <span id="page-22-0"></span>**Fase 3: Modificare le impostazioni per il gruppo di coerenza snapshot**

Accettare o scegliere le impostazioni di eliminazione automatica e le soglie di avviso della capacità riservata per il gruppo di coerenza snapshot.

#### **A proposito di questa attività**

La sequenza di creazione del gruppo di coerenza Snapshot consente di selezionare i volumi membro per il gruppo e di allocare la capacità ai volumi membro.

#### **Fasi**

1. Accettare o modificare le impostazioni predefinite per il gruppo di coerenza snapshot in base alle esigenze.

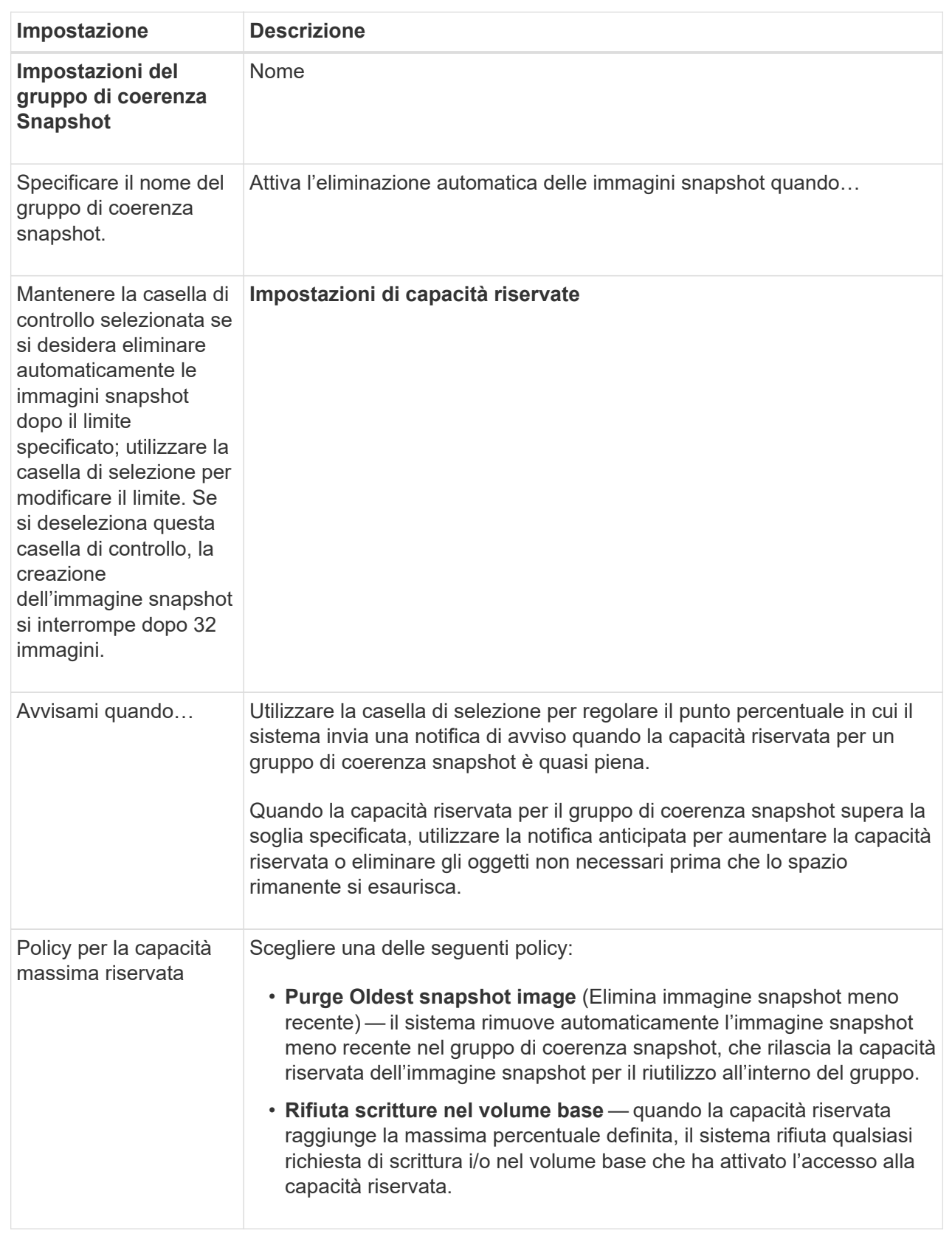

2. Una volta completata la configurazione del gruppo di coerenza snapshot, fare clic su **fine**.

## <span id="page-24-0"></span>**Creare un volume di snapshot**

Si crea un volume di snapshot per fornire l'accesso host a un'immagine di snapshot di un volume o di un gruppo di coerenza di snapshot. È possibile designare il volume di snapshot come di sola lettura o di lettura/scrittura.

#### **A proposito di questa attività**

La sequenza di creazione del volume di snapshot consente di creare un volume di snapshot da un'immagine di snapshot e fornisce opzioni per allocare la capacità riservata se il volume è in lettura/scrittura. Un volume di snapshot può essere designato come uno dei seguenti:

- Un volume snapshot di sola lettura fornisce a un'applicazione host l'accesso in lettura a una copia dei dati contenuti nell'immagine snapshot, ma senza la possibilità di modificare l'immagine. Un volume snapshot di sola lettura non dispone di capacità riservata associata.
- Un volume di snapshot in lettura/scrittura fornisce all'applicazione host l'accesso in scrittura a una copia dei dati contenuti nell'immagine snapshot. Dispone di una propria capacità riservata che viene utilizzata per salvare eventuali modifiche successive apportate dall'applicazione host nel volume di base senza influire sull'immagine snapshot di riferimento.

Il processo di creazione di un volume di snapshot è una procedura a più fasi.

#### **Fase 1: Esaminare i membri per un volume di snapshot**

Selezionare un'immagine snapshot di un volume di base o un gruppo di coerenza snapshot. Se si seleziona un'immagine snapshot del gruppo di coerenza snapshot, i volumi membri del gruppo di coerenza snapshot vengono visualizzati per la revisione.

#### **Fasi**

- 1. Selezionare **Storage › Snapshot**.
- 2. Selezionare la scheda **Snapshot Volumes** (volumi snapshot).
- 3. Selezionare **Crea**.

Viene visualizzata la finestra di dialogo Create Snapshot Volume (Crea volume snapshot).

4. Selezionare l'immagine snapshot (volume o gruppo di coerenza snapshot) che si desidera convertire in un volume snapshot, quindi fare clic su **Avanti**. Utilizzare una voce di testo nel campo **Filter** per restringere l'elenco.

Se la selezione riguardava un'immagine snapshot di un gruppo di coerenza snapshot, viene visualizzata la finestra di dialogo Review Members (membri revisione).

Nella finestra di dialogo Review Members (membri revisione), esaminare l'elenco dei volumi selezionati per la conversione in volumi snapshot, quindi fare clic su **Next** (Avanti).

5. Passare a. [Fase 2: Assegnare il volume snapshot all'host](#page-24-1).

#### <span id="page-24-1"></span>**Fase 2: Assegnare il volume snapshot all'host**

Selezionare un host o un cluster host specifico per assegnarlo al volume di snapshot. Questa assegnazione concede a un host o a un cluster host l'accesso al volume di snapshot. Se necessario, è possibile scegliere di assegnare un host in un secondo momento.

#### **Prima di iniziare**

- Nella pagina host sono presenti host o cluster di host validi.
- Gli identificatori delle porte host devono essere stati definiti per l'host.
- Prima di creare un volume abilitato da, verificare che la connessione host pianificata supporti la funzione Data Assurance (da). Se una delle connessioni host sui controller dello storage array non supporta il da, gli host associati non possono accedere ai dati sui volumi abilitati da.

#### **A proposito di questa attività**

Quando si assegnano i volumi, tenere presenti le seguenti linee guida:

- Il sistema operativo di un host può avere limiti specifici sul numero di volumi a cui l'host può accedere.
- È possibile definire un'assegnazione host per ciascun volume di snapshot nell'array di storage.
- I volumi assegnati vengono condivisi tra i controller dell'array di storage.
- Lo stesso numero di unità logica (LUN) non può essere utilizzato due volte da un host o da un cluster host per accedere a un volume di snapshot. È necessario utilizzare un LUN univoco.

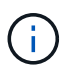

L'assegnazione di un volume a un host non riesce se si tenta di assegnare un volume a un cluster host che è in conflitto con un'assegnazione stabilita per un host nel cluster host.

#### **Fasi**

- 1. Nella finestra di dialogo **Assegna all'host**, selezionare l'host o il cluster host che si desidera assegnare al nuovo volume. Se si desidera creare il volume senza assegnare un host, selezionare **Assegna in seguito** dall'elenco a discesa.
- 2. Selezionare la modalità di accesso. Scegliere una delle seguenti opzioni:
	- **Read/write** questa opzione fornisce all'host l'accesso in lettura/scrittura al volume di snapshot e richiede una capacità riservata.
	- **Sola lettura** questa opzione fornisce all'host l'accesso in sola lettura al volume snapshot e non richiede capacità riservata.
- 3. Fare clic su **Avanti** ed eseguire una delle seguenti operazioni:
	- Se il volume snapshot è in lettura/scrittura, viene visualizzata la finestra di dialogo Review Capacity (capacità di revisione). Passare a. [Fase 3: Riservare la capacità per un volume di snapshot](#page-25-0).
	- Se il volume snapshot è di sola lettura, viene visualizzata la finestra di dialogo Edit Priority (Modifica priorità). Passare a. [Fase 4: Modificare le impostazioni di un volume di snapshot](#page-26-0).

#### <span id="page-25-0"></span>**Fase 3: Riservare la capacità per un volume di snapshot**

Associare la capacità riservata a un volume snapshot di lettura/scrittura. System Manager suggerisce i volumi e la capacità in base alle proprietà del volume di base o del gruppo di coerenza dello snapshot. È possibile accettare la configurazione di capacità riservata consigliata o personalizzare lo storage allocato.

#### **A proposito di questa attività**

È possibile aumentare o diminuire la capacità riservata per il volume di snapshot in base alle necessità. Se la capacità riservata dello snapshot è superiore a quella necessaria, è possibile ridurne le dimensioni per liberare spazio necessario per altri volumi logici.

#### **Fasi**

1. Utilizzare la casella di selezione per allocare la capacità riservata per il volume di snapshot.

La tabella Volume Candidate (candidato volume) visualizza solo i candidati che supportano la capacità riservata specificata.

Eseguire una delle seguenti operazioni:

#### ◦ **Accettare le impostazioni predefinite**.

Utilizzare questa opzione consigliata per allocare la capacità riservata per il volume di snapshot con le impostazioni predefinite.

◦ **Allocare le proprie impostazioni di capacità riservate per soddisfare le esigenze di storage dei dati**.

Se si modifica l'impostazione predefinita della capacità riservata, fare clic su **Refresh Candidates** (Aggiorna candidati) per aggiornare l'elenco dei candidati per la capacità riservata specificata.

Allocare la capacità riservata utilizzando le seguenti linee guida.

- L'impostazione predefinita per la capacità riservata è il 40% della capacità del volume di base, e di solito questa capacità è sufficiente.
- La capacità necessaria varia in base alla frequenza e alle dimensioni delle scritture i/o nei volumi, alla quantità e alla durata della raccolta di immagini snapshot.
- 2. **Opzionale:** se si crea il volume di snapshot per un gruppo di coerenza di snapshot, l'opzione "Change Candidate" viene visualizzata nella tabella Reserved Capacity Candidates. Fare clic su **Change Candidate** (Cambia candidato) per selezionare un candidato alternativo a capacità riservata.
- 3. Fare clic su **Avanti** e passare a. [Fase 4: Modificare le impostazioni di un volume di snapshot.](#page-26-0)

#### <span id="page-26-0"></span>**Fase 4: Modificare le impostazioni di un volume di snapshot**

Modificare le impostazioni di un volume di snapshot, ad esempio il nome, il caching, le soglie di avviso della capacità riservata e così via.

#### **A proposito di questa attività**

È possibile aggiungere il volume alla cache del disco a stato solido (SSD) per migliorare le prestazioni di sola lettura. La cache SSD è costituita da un set di unità SSD che vengono raggruppate logicamente nell'array di storage.

#### **Fasi**

1. Accettare o modificare le impostazioni per il volume di snapshot in base alle esigenze.

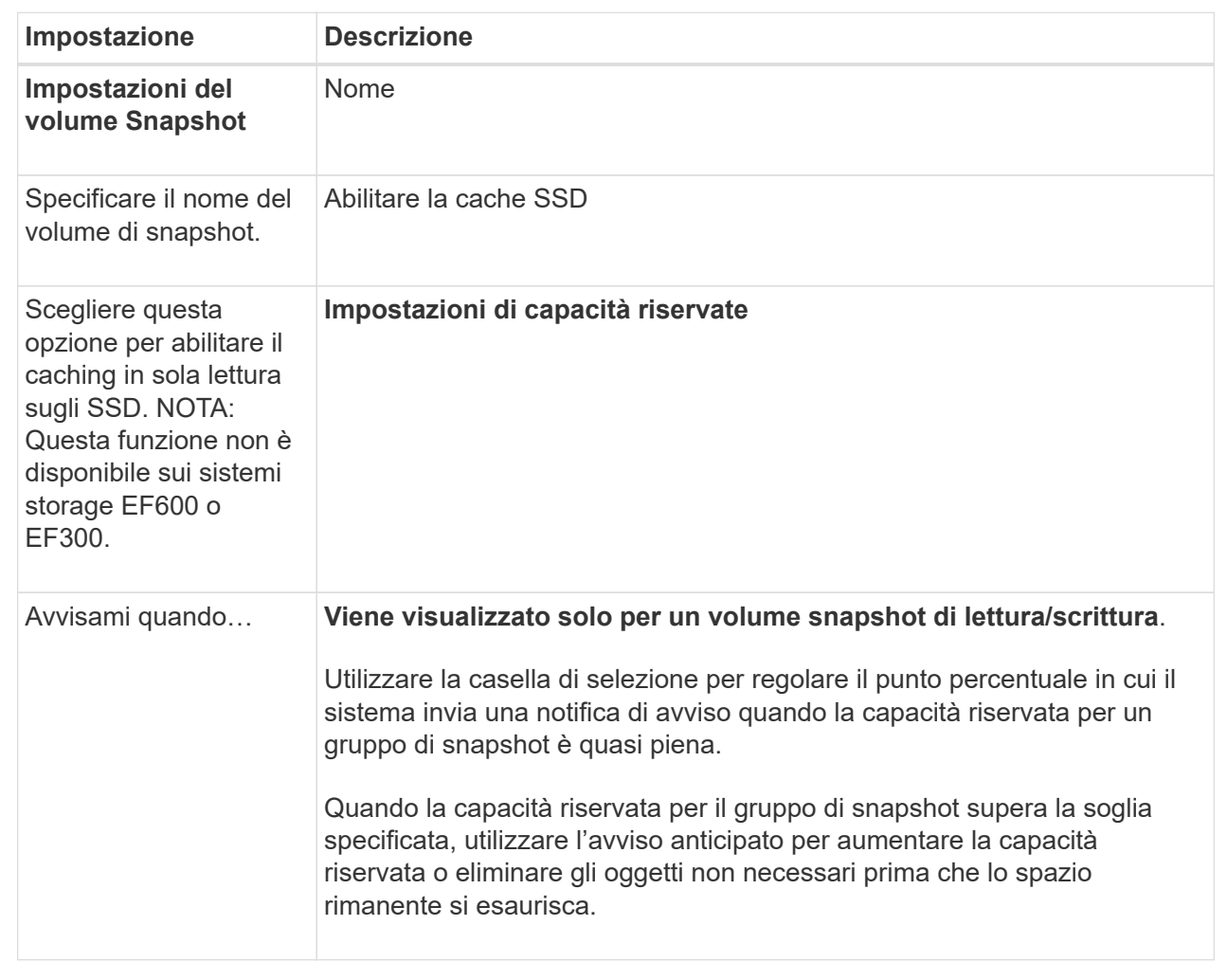

- 2. Esaminare la configurazione del volume di snapshot. Fare clic su **Indietro** per apportare le modifiche desiderate.
- 3. Quando si è soddisfatti della configurazione del volume snapshot, fare clic su **fine**.

## <span id="page-27-0"></span>**Gestire le pianificazioni di snapshot**

## **Modificare le impostazioni per una pianificazione snapshot**

Per una pianificazione snapshot, è possibile modificare gli orari di raccolta automatica o la frequenza di raccolta.

#### **A proposito di questa attività**

È possibile importare le impostazioni da una pianificazione di snapshot esistente oppure modificarle in base alle esigenze.

Poiché una pianificazione di snapshot è associata a un gruppo di snapshot o a un gruppo di coerenza di snapshot, la capacità riservata potrebbe essere influenzata dalle modifiche alle impostazioni di pianificazione.

#### **Fasi**

- 1. Selezionare **Storage › Snapshot**.
- 2. Fare clic sulla scheda **programmi**.
- 3. Selezionare il programma di snapshot che si desidera modificare, quindi fare clic su **Edit** (Modifica).

Viene visualizzata la finestra di dialogo Modifica pianificazione snapshot.

- 4. Effettuare una delle seguenti operazioni:
	- **Utilizzare un programma definito in precedenza da un altro oggetto di snapshot** fare clic su **Importa pianificazione**, selezionare l'oggetto con il programma che si desidera importare, quindi fare clic su **Importa**.
	- **Modificare le impostazioni del programma** fare riferimento ai dettagli dei campi riportati di seguito.

#### **Dettagli del campo**

![](_page_28_Picture_198.jpeg)

5. Fare clic su **Save** (Salva).

## **Attivare e sospendere la pianificazione delle snapshot**

È possibile sospendere temporaneamente la raccolta pianificata di immagini snapshot quando è necessario risparmiare spazio di storage. Questo metodo è più efficiente dell'eliminazione e della successiva ricreazione della pianificazione di snapshot.

#### **A proposito di questa attività**

Lo stato della pianificazione snapshot rimane sospeso fino a quando non si utilizza l'opzione **Activate** per riprendere l'attività snapshot pianificata.

#### **Fasi**

- 1. Selezionare **Storage › Snapshot**.
- 2. Se non è già visualizzato, fare clic sulla scheda **programmi**.

I programmi sono elencati nella pagina.

3. Selezionare un programma di snapshot attivo che si desidera sospendere, quindi fare clic su **Activate/Suspend** (attiva/Sospendi).

Lo stato della colonna state (Stato) diventa **Suspended** (sospeso) e la pianificazione delle istantanee interrompe la raccolta di tutte le immagini snapshot.

4. Per riprendere la raccolta delle immagini snapshot, selezionare la pianificazione delle istantanee sospese che si desidera riprendere, quindi fare clic su **Activate / Suspend** (attiva / Sospendi).

Lo stato della colonna Stato diventa **attivo**.

## **Elimina pianificazione snapshot**

Se non si desidera più raccogliere immagini snapshot, è possibile eliminare una pianificazione snapshot esistente.

#### **A proposito di questa attività**

Quando si elimina una pianificazione di snapshot, le immagini di snapshot associate non vengono eliminate insieme ad essa. Se si ritiene che la raccolta di immagini snapshot possa essere ripresa a un certo punto, è necessario sospendere la pianificazione delle istantanee piuttosto che eliminarla.

#### **Fasi**

- 1. Selezionare **Storage › Snapshot**.
- 2. Fare clic sulla scheda **programmi**.
- 3. Selezionare il programma di snapshot che si desidera eliminare e confermare l'operazione.

#### **Risultati**

Il sistema rimuove tutti gli attributi di pianificazione dal volume di base o dal gruppo di coerenza dello snapshot.

## <span id="page-30-0"></span>**Gestire le immagini Snapshot**

## **Consente di visualizzare le impostazioni dell'immagine snapshot**

È possibile visualizzare le proprietà, lo stato, la capacità riservata e gli oggetti associati assegnati a ciascuna immagine istantanea.

### **A proposito di questa attività**

Gli oggetti associati a un'immagine snapshot includono il volume di base o il gruppo di coerenza dello snapshot per il quale l'immagine snapshot è un punto di ripristino, il gruppo di snapshot associato ed eventuali volumi di snapshot creati dall'immagine snapshot. Utilizzare le impostazioni di snapshot per determinare se si desidera copiare o convertire l'immagine di snapshot.

#### **Fasi**

- 1. Selezionare **Storage › Snapshot**.
- 2. Fare clic sulla scheda **Snapshot Images** (immagini istantanee).
- 3. Selezionare l'immagine istantanea che si desidera visualizzare, quindi fare clic su **View Settings** (Impostazioni vista).

Viene visualizzata la finestra di dialogo Snapshot Image Settings (Impostazioni immagine istantanea).

4. Visualizzare le impostazioni dell'immagine istantanea.

## <span id="page-30-1"></span>**Avviare il rollback dell'immagine snapshot per un volume di base**

È possibile eseguire un'operazione di rollback per modificare il contenuto di un volume di base in modo che corrisponda al contenuto salvato in un'immagine snapshot.

L'operazione di rollback non modifica il contenuto delle immagini snapshot associate al volume di base.

#### **Prima di iniziare**

- È disponibile una capacità riservata sufficiente per avviare un'operazione di rollback.
- L'immagine snapshot selezionata è ottimale e il volume selezionato è ottimale.
- Il volume selezionato non dispone di un'operazione di rollback già in corso.

#### **A proposito di questa attività**

La sequenza di avvio del rollback consente di avviare il rollback su un'immagine snapshot di un volume di base, fornendo al contempo opzioni per aggiungere capacità di storage. Non è possibile avviare più di un'operazione di rollback per un volume di base alla volta.

![](_page_30_Picture_20.jpeg)

L'host può accedere immediatamente al nuovo volume di base rollback, ma il volume di base esistente non consente l'accesso in lettura/scrittura all'host dopo l'inizio del rollback. È possibile creare uno snapshot del volume di base appena prima di iniziare il rollback per conservare il volume di base pre-rollback per il ripristino.

#### **Fasi**

- 1. Selezionare **Storage › Snapshot**.
- 2. Selezionare la scheda **Snapshot Images** (immagini istantanee).

3. Selezionare l'immagine istantanea, quindi selezionare **Rollback › Start**.

Viene visualizzata la finestra di dialogo Confirm Start Rollback (Conferma avvio ripristino).

4. **Opzionale:** selezionare l'opzione **aumenta capacità** se necessario.

Viene visualizzata la finestra di dialogo aumenta capacità riservata.

a. Utilizzare la casella di selezione per regolare la percentuale di capacità.

Se la capacità libera non esiste nel pool o nel gruppo di volumi che contiene l'oggetto di storage selezionato e l'array di storage dispone di capacità non assegnata, è possibile aggiungere capacità. È possibile creare un nuovo pool o gruppo di volumi e riprovare a eseguire questa operazione utilizzando la nuova capacità libera del pool o del gruppo di volumi.

- b. Fare clic su **aumenta**.
- 5. Confermare che si desidera eseguire questa operazione, quindi fare clic su **Rollback**.

#### **Risultati**

System Manager esegue le seguenti operazioni:

- Ripristina il volume con il contenuto salvato nell'immagine istantanea selezionata.
- Rende i volumi rollback immediatamente disponibili per l'accesso all'host. Non è necessario attendere il completamento dell'operazione di rollback.

#### **Al termine**

Selezionare **Home › View Operations in Progress** (Visualizza operazioni in corso) per visualizzare l'avanzamento dell'operazione di rollback.

Se l'operazione di rollback non riesce, l'operazione viene interrotta. È possibile riprendere l'operazione in pausa e, se il problema persiste, seguire la procedura Recovery Guru per risolvere il problema o contattare il supporto tecnico.

## <span id="page-31-0"></span>**Avviare il rollback dell'immagine snapshot per i volumi membri del gruppo di coerenza snapshot**

È possibile eseguire un'operazione di rollback per modificare il contenuto dei volumi membri del gruppo di coerenza snapshot in modo che corrisponda al contenuto salvato in un'immagine snapshot.

L'operazione di rollback non modifica il contenuto delle immagini snapshot associate al gruppo di coerenza snapshot.

#### **Prima di iniziare**

- È disponibile una capacità riservata sufficiente per avviare un'operazione di rollback.
- L'immagine snapshot selezionata è ottimale e il volume selezionato è ottimale.
- Il volume selezionato non dispone di un'operazione di rollback già in corso.

#### **A proposito di questa attività**

La sequenza di avvio del rollback consente di avviare il rollback su un'immagine snapshot di un gruppo di coerenza snapshot, fornendo al contempo opzioni per aggiungere capacità di storage. Non è possibile avviare più di un'operazione di rollback per un gruppo di coerenza snapshot alla volta.

![](_page_32_Picture_1.jpeg)

L'host ha accesso immediato ai nuovi volumi di rollback, ma i volumi membri esistenti non consentono più l'accesso in lettura/scrittura all'host dopo l'avvio del rollback. È possibile creare un'immagine snapshot dei volumi membro appena prima di iniziare il rollback per conservare i volumi di base pre-rollback a scopo di recovery.

Il processo per avviare il rollback di un'immagine snapshot di un gruppo di coerenza snapshot è una procedura multi-step.

#### **Fase 1: Selezionare i membri**

È necessario selezionare i volumi membro da ripristinare.

#### **Fasi**

- 1. Selezionare **Storage › Snapshot**.
- 2. Selezionare la scheda **Snapshot Images** (immagini istantanee).
- 3. Selezionare l'immagine snapshot del gruppo di coerenza snapshot, quindi selezionare **Rollback › Start**.

Viene visualizzata la finestra di dialogo Avvia ripristino.

- 4. Selezionare il volume membro o i volumi.
- 5. Fare clic su **Avanti** ed eseguire una delle seguenti operazioni:
	- Se uno qualsiasi dei volumi membro selezionati è associato a più di un oggetto di capacità riservata che memorizza immagini snapshot, viene visualizzata la finestra di dialogo Review Capacity (capacità di revisione). Passare a. [Fase 2: Rivedere la capacità.](#page-32-0)
	- Se nessuno dei volumi membro selezionati è associato a più di un oggetto di capacità riservata che memorizza immagini snapshot, viene visualizzata la finestra di dialogo Edit Priority (Modifica priorità). Passare a. [Fase 3: Modificare la priorità.](#page-33-0)

#### <span id="page-32-0"></span>**Fase 2: Rivedere la capacità**

Se sono stati selezionati volumi membro associati a più di un oggetto di capacità riservata, come un gruppo di snapshot e un volume di capacità riservata, è possibile rivedere e aumentare la capacità riservata per i volumi di rollback.

#### **Fasi**

1. Accanto a qualsiasi volume membro con capacità riservata molto bassa (o zero), fare clic sul collegamento **aumento capacità** nella colonna **Modifica**.

Viene visualizzata la finestra di dialogo aumenta capacità riservata.

2. Utilizzare la casella di selezione per regolare la percentuale di capacità, quindi fare clic su **aumento**.

Se la capacità libera non esiste nel pool o nel gruppo di volumi che contiene l'oggetto di storage selezionato e l'array di storage dispone di capacità non assegnata, è possibile aggiungere capacità. È possibile creare un nuovo pool o gruppo di volumi e riprovare a eseguire questa operazione utilizzando la nuova capacità libera di tale pool o gruppo di volumi.

3. Fare clic su **Avanti** e passare a. [Fase 3: Modificare la priorità](#page-33-0).

Viene visualizzata la finestra di dialogo Edit Priority (Modifica priorità).

#### <span id="page-33-0"></span>**Fase 3: Modificare la priorità**

Se necessario, è possibile modificare la priorità dell'operazione di rollback.

#### **A proposito di questa attività**

La priorità di rollback determina quante risorse di sistema sono dedicate all'operazione di rollback a scapito delle prestazioni del sistema.

#### **Fasi**

- 1. Utilizzare il dispositivo di scorrimento per regolare la priorità di rollback in base alle esigenze.
- 2. Confermare l'operazione, quindi fare clic su **fine**.

#### **Risultati**

System Manager esegue le seguenti operazioni:

- Ripristina i volumi dei membri del gruppo di coerenza snapshot con il contenuto salvato nell'immagine snapshot selezionata.
- Rende i volumi rollback immediatamente disponibili per l'accesso all'host. Non è necessario attendere il completamento dell'operazione di rollback.

#### **Al termine**

Selezionare **Home › View Operations in Progress** (Visualizza operazioni in corso) per visualizzare l'avanzamento dell'operazione di rollback.

Se l'operazione di rollback non riesce, l'operazione viene interrotta. È possibile riprendere l'operazione in pausa e, se il problema persiste, seguire la procedura Recovery Guru per risolvere il problema o contattare il supporto tecnico.

## **Riprendere il rollback dell'immagine snapshot**

Se si verifica un errore durante un'operazione di rollback dell'immagine snapshot, l'operazione viene automaticamente messa in pausa. È possibile riprendere un'operazione di rollback in stato di pausa.

#### **Fasi**

- 1. Selezionare **Storage › Snapshot**.
- 2. Fare clic sulla scheda **Snapshot Images** (immagini istantanee).
- 3. Evidenziare il rollback in pausa, quindi selezionare **rollback › Riprendi**.

L'operazione riprende.

#### **Risultati**

System Manager esegue le seguenti operazioni:

- Se l'operazione di rollback riprende, è possibile visualizzare l'avanzamento dell'operazione di rollback nella finestra Operations in Progress (operazioni in corso).
- Se l'operazione di rollback non riesce, l'operazione viene nuovamente interrotta. Seguire la procedura Recovery Guru per risolvere il problema o contattare il supporto tecnico.

## **Annulla il rollback dell'immagine snapshot**

È possibile annullare un rollback attivo in corso (copia attiva dei dati), un rollback in sospeso (in una coda in attesa di avvio delle risorse) o un rollback che è stato sospeso a causa di un errore.

### **A proposito di questa attività**

Quando si annulla un'operazione di rollback in corso, il volume di base torna a uno stato inutilizzabile e viene visualizzato come non riuscito. Pertanto, è consigliabile annullare un'operazione di rollback solo quando sono disponibili opzioni di ripristino per il ripristino del contenuto del volume di base.

![](_page_34_Picture_4.jpeg)

Se il gruppo di snapshot su cui risiede l'immagine snapshot presenta una o più immagini snapshot che sono state eliminate automaticamente, l'immagine snapshot utilizzata per l'operazione di rollback potrebbe non essere disponibile per i rollback futuri.

#### **Fasi**

- 1. Selezionare **Storage › Snapshot**.
- 2. Fare clic sulla scheda **Snapshot Images** (immagini istantanee).
- 3. Selezionare il rollback attivo o in pausa, quindi selezionare **rollback › Annulla**.

Viene visualizzata la finestra di dialogo Confirm Cancel Rollback (Conferma annullamento ripristino).

4. Fare clic su **Sì** per confermare.

#### **Risultati**

System Manager interrompe l'operazione di rollback. Il volume di base è utilizzabile ma potrebbe avere dati incoerenti o non intatti.

#### **Al termine**

Dopo aver annullato un'operazione di rollback, è necessario eseguire una delle seguenti operazioni:

- Reinizializzare il contenuto del volume di base.
- Eseguire una nuova operazione di rollback per ripristinare il volume di base utilizzando la stessa immagine snapshot utilizzata nell'operazione Annulla rollback o un'immagine snapshot diversa per eseguire la nuova operazione di rollback.

## **Eliminare l'immagine istantanea**

Le immagini snapshot vengono eliminate per eliminare l'immagine snapshot meno recente da un gruppo di snapshot o da un gruppo di coerenza snapshot.

#### **A proposito di questa attività**

È possibile eliminare una singola immagine snapshot oppure le immagini snapshot da gruppi di coerenza snapshot che hanno lo stesso timestamp di creazione. È inoltre possibile eliminare le immagini snapshot da un gruppo di snapshot.

Non è possibile eliminare un'immagine snapshot se non si tratta dell'immagine snapshot meno recente per il volume di base o il gruppo di coerenza snapshot associato.

- 1. Selezionare **Storage › Snapshot**.
- 2. Fare clic sulla scheda **Snapshot Images** (immagini istantanee).
- 3. Selezionare l'immagine istantanea che si desidera eliminare e confermare che si desidera eseguire l'operazione.

Se è stata selezionata un'immagine snapshot di un gruppo di coerenza snapshot, selezionare ciascun volume membro che si desidera eliminare e confermare che si desidera eseguire l'operazione.

4. Fare clic su **Delete** (Elimina).

#### **Risultati**

System Manager esegue le seguenti operazioni:

- Elimina l'immagine snapshot dall'array di storage.
- Rilascia la capacità riservata per il riutilizzo all'interno del gruppo di snapshot o del gruppo di coerenza di snapshot.
- Disattiva tutti i volumi snapshot associati esistenti per l'immagine snapshot eliminata.
- Dall'eliminazione di un gruppo di coerenza snapshot, sposta qualsiasi volume membro associato all'immagine snapshot eliminata in uno stato interrotto.

## <span id="page-35-0"></span>**Gestire i gruppi di coerenza di Snapshot**

### **Aggiungere un volume membro a un gruppo di coerenza snapshot**

È possibile aggiungere un nuovo volume membro a un gruppo di coerenza snapshot esistente. Quando si aggiunge un nuovo volume membro, è necessario riservare la capacità anche per il volume membro.

#### **Prima di iniziare**

- Il volume membro deve essere ottimale.
- Il gruppo di coerenza snapshot deve avere un numero inferiore al numero massimo di volumi consentiti (come definito dalla configurazione).
- Ogni volume di capacità riservato deve avere le stesse impostazioni di sicurezza e Data Assurance (da) del volume membro associato.

#### **A proposito di questa attività**

È possibile aggiungere volumi standard o thin al gruppo di coerenza snapshot. Il volume di base può risiedere in un pool o in un gruppo di volumi.

#### **Fasi**

- 1. Selezionare **Storage › Snapshot**.
- 2. Selezionare la scheda **Snapshot Consistency Groups** (gruppi di coerenza snapshot).

Viene visualizzata la tabella che mostra tutti i gruppi di coerenza snapshot associati all'array di storage.

3. Selezionare il gruppo di coerenza snapshot che si desidera modificare, quindi fare clic su **Aggiungi membri**.

Viene visualizzata la finestra di dialogo Add Members (Aggiungi membri).

4. Selezionare i volumi membri che si desidera aggiungere, quindi fare clic su **Avanti**.

Viene visualizzata la fase capacità riservata. La tabella Volume Candidate (candidato volume) visualizza solo i candidati che supportano la capacità riservata specificata.

- 5. Utilizzare la casella di selezione per allocare la capacità riservata per il volume membro. Eseguire una delle seguenti operazioni:
	- **Accettare le impostazioni predefinite.**

Utilizzare questa opzione consigliata per assegnare la capacità riservata al volume membro con le impostazioni predefinite.

◦ **Allocare le proprie impostazioni di capacità riservate per soddisfare le esigenze di storage dei dati.**

Se si modifica l'impostazione predefinita della capacità riservata, fare clic su **Refresh Candidates** (Aggiorna candidati) per aggiornare l'elenco dei candidati per la capacità riservata specificata.

Allocare la capacità riservata utilizzando le seguenti linee guida.

- L'impostazione predefinita per la capacità riservata è il 40% della capacità del volume di base, e di solito questa capacità è sufficiente.
- La capacità necessaria varia in base alla frequenza e alle dimensioni delle scritture i/o nei volumi, alla quantità e alla durata della raccolta di immagini snapshot.
- 6. Fare clic su **fine** per aggiungere i volumi membro.

## **Rimuovere un volume membro da un gruppo di coerenza snapshot**

È possibile rimuovere un volume membro da un gruppo di coerenza snapshot esistente.

#### **A proposito di questa attività**

Quando si rimuove un volume membro da un gruppo di coerenza snapshot, System Manager elimina automaticamente gli oggetti snapshot associati a tale volume membro.

#### **Fasi**

- 1. Selezionare **Storage › Snapshot**.
- 2. Fare clic sulla scheda **gruppi di coerenza Snapshot**.
- 3. Espandere il gruppo di coerenza snapshot che si desidera modificare selezionando il segno più (+) accanto.
- 4. Selezionare il volume membro che si desidera rimuovere, quindi fare clic su **Rimuovi**.
- 5. Confermare che si desidera eseguire l'operazione, quindi fare clic su **Remove** (Rimuovi).

#### **Risultati**

System Manager esegue le seguenti operazioni:

- Elimina tutte le immagini snapshot e i volumi snapshot associati al volume membro.
- Elimina il gruppo di snapshot associato al volume membro.
- Il volume membro non viene altrimenti modificato o eliminato.

## **Modificare le impostazioni di un gruppo di coerenza snapshot**

Modificare le impostazioni di un gruppo di coerenza snapshot quando si desidera modificarne il nome, le impostazioni di eliminazione automatica o il numero massimo di immagini snapshot consentite.

#### **Fasi**

- 1. Selezionare **Storage › Snapshot**.
- 2. Fare clic sulla scheda **gruppi di coerenza Snapshot**.
- 3. Selezionare il gruppo di coerenza snapshot che si desidera modificare, quindi fare clic su **Visualizza/Modifica impostazioni**.

Viene visualizzata la finestra di dialogo Snapshot Consistency Group Setting.

4. Modificare le impostazioni del gruppo di coerenza snapshot in base alle esigenze.

![](_page_38_Picture_151.jpeg)

5. Fare clic su **Save** (Salva).

## **Elimina gruppo di coerenza snapshot**

È possibile eliminare i gruppi di coerenza snapshot non più necessari.

#### **Prima di iniziare**

Verificare che le immagini per tutti i volumi membri non siano più necessarie per scopi di backup o test.

#### **A proposito di questa attività**

Questa operazione elimina tutte le immagini snapshot o i programmi associati al gruppo di coerenza snapshot.

#### **Fasi**

- 1. Selezionare **Storage › Snapshot**.
- 2. Selezionare la scheda **Snapshot Consistency Groups** (gruppi di coerenza snapshot).
- 3. Selezionare il gruppo di coerenza snapshot che si desidera eliminare, quindi selezionare **attività non comuni › Elimina**.

Viene visualizzata la finestra di dialogo Confirm Delete Snapshot Consistency Group.

4. Confermare che si desidera eseguire questa operazione, quindi fare clic su **Delete** (Elimina).

#### **Risultati**

System Manager esegue le seguenti operazioni:

- Elimina tutte le immagini snapshot e i volumi snapshot esistenti dal gruppo di coerenza snapshot.
- Elimina tutte le immagini snapshot associate esistenti per ciascun volume membro nel gruppo di coerenza snapshot.
- Elimina tutti i volumi snapshot associati esistenti per ogni volume membro nel gruppo di coerenza snapshot.
- Elimina tutta la capacità riservata associata per ciascun volume membro nel gruppo di coerenza snapshot (se selezionato).

## <span id="page-39-0"></span>**Gestire i volumi di snapshot**

## **Convertire il volume Snapshot in modalità lettura/scrittura**

È possibile convertire un volume snapshot di sola lettura o un volume snapshot di gruppo di coerenza snapshot in modalità di lettura/scrittura, se necessario.

Un volume Snapshot convertito in accessibile in lettura/scrittura contiene la propria capacità riservata. Questa capacità viene utilizzata per salvare eventuali modifiche successive apportate dall'applicazione host al volume di base senza influire sull'immagine snapshot di riferimento.

#### **Fasi**

- 1. Selezionare **Storage › Snapshot**.
- 2. Selezionare la scheda **Snapshot Volumes** (volumi snapshot).

Viene visualizzata la tabella Snapshot Volumes (volumi snapshot) che mostra tutti i volumi snapshot associati all'array di storage.

3. Selezionare il volume snapshot di sola lettura che si desidera convertire, quindi fare clic su **Convert to Read/Write** (Converti in lettura/scrittura).

Viene visualizzata la finestra di dialogo Converti in lettura/scrittura con il passo **Reserve Capacity** attivato. La tabella Volume Candidate (candidato volume) visualizza solo i candidati che supportano la capacità riservata specificata.

- 4. Per allocare la capacità riservata per il volume snapshot di lettura/scrittura, eseguire una delle seguenti operazioni:
	- **Accettare le impostazioni predefinite** utilizzare questa opzione consigliata per allocare la capacità riservata per il volume di snapshot con le impostazioni predefinite.
	- **Allocare le proprie impostazioni di capacità riservate per soddisfare le esigenze di storage dei dati** — allocare la capacità riservata utilizzando le seguenti linee guida.
		- L'impostazione predefinita per la capacità riservata è il 40% della capacità del volume di base, e di solito questa capacità è sufficiente.
		- La capacità necessaria varia in base alla frequenza e alle dimensioni delle scritture i/o nel volume.
- 5. Selezionare **Avanti** per rivedere o modificare le impostazioni.

Viene visualizzata la finestra di dialogo Edit Settings (Modifica impostazioni).

6. Accettare o specificare le impostazioni per il volume di snapshot come appropriato, quindi selezionare **fine** per convertire il volume di snapshot.

#### **Dettagli del campo**

![](_page_40_Picture_154.jpeg)

## **Modificare le impostazioni del volume per un volume di snapshot**

È possibile modificare le impostazioni di un volume snapshot o di un volume snapshot di coerenza snapshot per rinominarlo, attivare o disattivare il caching SSD o modificare l'assegnazione di host, cluster host o LUN (Logical Unit Number).

**Fasi**

- 1. Selezionare **Storage › Snapshot**.
- 2. Fare clic sulla scheda **Snapshot Volumes**.
- 3. Selezionare il volume di snapshot che si desidera modificare, quindi fare clic su **View/Edit Settings** (Visualizza/Modifica impostazioni).

Viene visualizzata la finestra di dialogo Snapshot Volume Settings (Impostazioni volume snapshot).

4. Visualizzare o modificare le impostazioni per il volume di snapshot in base alle esigenze.

![](_page_41_Picture_138.jpeg)

## **Copia del volume Snapshot**

È possibile eseguire un processo Copy Volume su un volume snapshot o su un volume snapshot di un gruppo di coerenza snapshot.

## **A proposito di questa attività**

È possibile copiare un volume di snapshot nel volume di destinazione come avviene in una normale operazione Copy Volume. Tuttavia, i volumi Snapshot non possono rimanere online durante il processo di copia del volume.

#### **Fasi**

- 1. Selezionare **Storage › Snapshot**.
- 2. Selezionare la scheda **Snapshot Volumes** (volumi snapshot).

Viene visualizzata la tabella Snapshot Volumes (volumi snapshot) che mostra tutti i volumi snapshot associati all'array di storage.

3. Selezionare il volume di snapshot che si desidera copiare, quindi selezionare **Copy Volume** (Copia volume).

Viene visualizzata la finestra di dialogo Copy Volume (Copia volume) che richiede di selezionare una destinazione.

4. Selezionare il volume di destinazione da utilizzare come destinazione della copia, quindi fare clic su **fine**.

## **Ricreare il volume di snapshot**

È possibile ricreare un volume di snapshot o un volume di snapshot del gruppo di coerenza snapshot precedentemente disattivato. La ricreazione di un volume snapshot richiede meno tempo rispetto alla creazione di un nuovo volume.

#### **Prima di iniziare**

- Lo stato del volume snapshot deve essere ottimale o Disattivato.
- Tutti i volumi snapshot membri devono essere in uno stato Disabled (Disattivato) prima di poter ricreare il volume snapshot del gruppo di coerenza snapshot.

#### **A proposito di questa attività**

Non è possibile ricreare un singolo volume snapshot membro; è possibile ricreare solo il volume snapshot del gruppo di coerenza snapshot generale.

![](_page_42_Picture_15.jpeg)

Se il volume snapshot o il volume snapshot del gruppo di coerenza snapshot fa parte di una relazione di copia online, non è possibile eseguire l'opzione di ricreazione sul volume.

#### **Fasi**

- 1. Selezionare **Storage › Snapshot**.
- 2. Selezionare la scheda **Snapshot Volumes** (volumi snapshot).

Viene visualizzata la tabella Snapshot Volumes (volumi snapshot) che mostra tutti i volumi snapshot associati all'array di storage.

3. Selezionare il volume di snapshot che si desidera ricreare, quindi selezionare **Uncommon Tasks › Recreate**.

Viene visualizzata la finestra di dialogo Recreate Snapshot Volume.

4. Selezionare una delle seguenti opzioni:

#### ◦ **Immagine snapshot esistente creata dal volume <name>**

Selezionare questa opzione per indicare un'immagine snapshot esistente da cui ricreare il volume di snapshot.

◦ **Una nuova immagine istantanea del volume <name>**

Selezionare questa opzione per creare una nuova immagine snapshot da cui ricreare il volume snapshot.

5. Fare clic su **Ricrea**.

#### **Risultati**

System Manager esegue le seguenti operazioni:

- Elimina tutto write dati su qualsiasi volume di repository di snapshot associato.
- I parametri del volume snapshot o del volume snapshot Consistency Group Snapshot rimangono gli stessi dei parametri del volume precedentemente disattivati.
- Conserva i nomi originali del volume snapshot o del volume snapshot del gruppo di coerenza snapshot.

## **Disattiva il volume Snapshot**

È possibile disattivare un volume snapshot o uno snapshot in un gruppo di coerenza snapshot quando non è più necessario o se si desidera interromperne temporaneamente l'utilizzo.

#### **A proposito di questa attività**

Utilizzare l'opzione Disable (Disattiva) se si verifica una delle seguenti condizioni:

- Il volume snapshot o il volume snapshot del gruppo di coerenza snapshot sono stati completati per il momento.
- Si intende ricreare il volume snapshot o il volume snapshot del gruppo di coerenza snapshot (designato come Read-write) in un secondo momento e conservare la capacità riservata associata in modo da non dover creare nuovamente.
- Si desidera aumentare le prestazioni dello storage array interrompendo l'attività di scrittura su un volume snapshot di lettura/scrittura.

Se il volume snapshot o il volume snapshot del gruppo di coerenza snapshot è designato come Read-write, questa opzione consente anche di interrompere qualsiasi ulteriore attività di scrittura nel volume di capacità riservata associato. Se si decide di ricreare il volume snapshot o il volume snapshot del gruppo di coerenza snapshot, è necessario scegliere un'immagine snapshot dallo stesso volume di base.

![](_page_43_Picture_18.jpeg)

Se il volume snapshot o il volume snapshot del gruppo di coerenza snapshot fa parte di una relazione di copia online, non è possibile eseguire l'opzione Disable (Disattiva) sul volume.

#### **Fasi**

- 1. Selezionare **Storage › Snapshot**.
- 2. Selezionare la scheda **Snapshot Volumes** (volumi snapshot).

System Manager visualizza tutti i volumi di snapshot associati all'array di storage.

- 3. Selezionare il volume di snapshot che si desidera disattivare, quindi selezionare **attività non comuni › Disattiva**.
- 4. Confermare che si desidera eseguire l'operazione, quindi fare clic su **Disable** (Disattiva).

#### **Risultati**

- Il volume snapshot rimane associato al volume di base.
- Il volume Snapshot conserva il proprio World Wide Name (WWN).
- In caso di lettura/scrittura, il volume Snapshot conserva la capacità riservata associata.
- Il volume Snapshot conserva le assegnazioni e gli accessi degli host. Tuttavia, le richieste di lettura/scrittura non riescono.
- Il volume snapshot perde la sua associazione con l'immagine snapshot.

## **Elimina volume snapshot**

È possibile eliminare un volume di snapshot o un volume di snapshot del gruppo di coerenza snapshot che non è più necessario per il backup o il test delle applicazioni software.

È inoltre possibile specificare se si desidera eliminare il volume di capacità riservata dello snapshot associato a read-write volume snapshot o mantenere il volume di capacità riservato snapshot come volume non assegnato.

#### **A proposito di questa attività**

L'eliminazione di un volume di base elimina automaticamente qualsiasi volume snapshot associato o volume snapshot del gruppo di coerenza. Non è possibile eliminare un volume snapshot che si trova in una copia di un volume con lo stato **in corso**.

#### **Fasi**

- 1. Selezionare **Storage › Snapshot**.
- 2. Selezionare la scheda **Snapshot Volumes** (volumi snapshot).

System Manager visualizza tutti i volumi di snapshot associati all'array di storage.

- 3. Selezionare il volume di snapshot che si desidera eliminare, quindi selezionare **attività non comuni › Elimina**.
- 4. Confermare che si desidera eseguire l'operazione, quindi fare clic su **Delete** (Elimina).

#### **Risultati**

System Manager esegue le seguenti operazioni:

- Elimina tutti i volumi snapshot membri (per un volume snapshot di gruppo di coerenza snapshot).
- Rimuove tutte le assegnazioni host associate.

## <span id="page-44-0"></span>**FAQ**

## **Perché non vengono visualizzati tutti i volumi, gli host o i cluster di host?**

I volumi Snapshot con un volume di base abilitato da non possono essere assegnati a un host che non supporta Data Assurance (da). È necessario disattivare il da sul volume di base prima di poter assegnare un volume snapshot a un host che non supporta il da.

Prendere in considerazione le seguenti linee guida per l'host a cui si sta assegnando il volume di snapshot:

- Un host non è in grado di supportare da se è collegato all'array di storage attraverso un'interfaccia i/o che non è in grado di supportare da.
- Un cluster host non è in grado di supportare da se ha almeno un membro host che non è in grado di supportare da.

![](_page_45_Picture_5.jpeg)

Non è possibile disattivare il da su un volume associato a snapshot (gruppi di coerenza, gruppi di snapshot, immagini snapshot e volumi di snapshot), copie di volumi, e specchi. Tutti gli oggetti snapshot e capacità riservata associati devono essere cancellati prima che il da possa essere disattivato sul volume di base.

## **Che cos'è un'immagine snapshot?**

Un'immagine snapshot è una copia logica del contenuto del volume, acquisita in un determinato momento. Le immagini Snapshot utilizzano uno spazio di storage minimo.

I dati dell'immagine Snapshot vengono memorizzati come segue:

- Quando viene creata un'immagine snapshot, questa corrisponde esattamente al volume di base. Dopo aver eseguito lo snapshot, quando si verifica la prima richiesta di scrittura per qualsiasi blocco o gruppo di blocchi sul volume di base, i dati originali vengono copiati nella capacità riservata dello snapshot prima che i nuovi dati vengano scritti nel volume di base.
- Le snapshot successive includono solo i blocchi di dati modificati dopo la creazione della prima immagine snapshot. Ogni successiva operazione copy-on-write salva i dati originali che stanno per essere sovrascritti sul volume di base nella capacità riservata dello snapshot prima che i nuovi dati vengano scritti nel volume di base.

## **Perché utilizzare le immagini Snapshot?**

È possibile utilizzare le snapshot per proteggere e consentire il ripristino da perdite o danneggiamenti accidentali o dannosi dei dati.

Selezionare un volume di base o un gruppo di volumi di base, denominato gruppo di coerenza snapshot, quindi acquisire le immagini snapshot in uno o più dei seguenti modi:

- È possibile creare un'immagine snapshot di un singolo volume di base o di un gruppo di coerenza snapshot costituito da più volumi di base.
- È possibile acquisire snapshot manualmente o creare una pianificazione per un volume di base o un gruppo di coerenza snapshot per acquisire automaticamente immagini snapshot periodiche.
- È possibile creare un volume di snapshot accessibile dall'host di un'immagine snapshot.
- È possibile eseguire un'operazione di rollback per ripristinare un'immagine snapshot.

Il sistema conserva più immagini Snapshot come punti di ripristino che è possibile utilizzare per eseguire il

rollback a set di dati sicuramente funzionanti in specifici momenti del tempo. La possibilità di eseguire il rollback offre protezione contro l'eliminazione accidentale dei dati e la corruzione dei dati.

## **Quali tipi di volumi possono essere utilizzati per le snapshot?**

I volumi standard e i volumi thin sono gli unici tipi di volumi che è possibile utilizzare per memorizzare le immagini snapshot. Non è possibile utilizzare volumi non standard. Il volume di base può risiedere in un pool o in un gruppo di volumi.

## **Perché dovrei creare un gruppo di coerenza delle snapshot?**

Si crea un gruppo di coerenza snapshot quando si desidera assicurarsi che le immagini snapshot vengano acquisite su più volumi contemporaneamente.

Ad esempio, un database costituito da più volumi che devono rimanere coerenti per scopi di recovery richiederebbe un gruppo di coerenza snapshot per raccogliere snapshot coordinate di tutti i volumi e utilizzarli per ripristinare l'intero database.

I volumi inclusi in un gruppo di coerenza snapshot sono denominati *volumi membro*.

È possibile eseguire le seguenti operazioni di snapshot su un gruppo di coerenza di snapshot:

- Creare un'immagine snapshot di un gruppo di coerenza snapshot per ottenere immagini simultanee dei volumi membri.
- Creare una pianificazione per il gruppo di coerenza snapshot in modo da acquisire automaticamente le immagini simultanee periodiche dei volumi membri.
- Creare un volume snapshot accessibile all'host di un'immagine di gruppo di coerenza snapshot.
- Eseguire un'operazione di rollback per un gruppo di coerenza snapshot.

## **Che cos'è un volume snapshot e quando ha bisogno di capacità riservata?**

Un volume di snapshot consente all'host di accedere ai dati nell'immagine di snapshot. Il volume Snapshot contiene la propria capacità riservata, che salva eventuali modifiche al volume di base senza influire sull'immagine snapshot originale. Le immagini Snapshot non sono accessibili in lettura o scrittura agli host. Se si desidera leggere o scrivere nei dati di snapshot, creare un volume di snapshot e assegnarlo a un host.

È possibile creare due tipi di volumi di snapshot. Il tipo di volume di snapshot determina se utilizza la capacità riservata.

- **Sola lettura** Un volume di snapshot creato in sola lettura fornisce a un'applicazione host l'accesso in lettura a una copia dei dati contenuti nell'immagine snapshot. Un volume snapshot di sola lettura non utilizza la capacità riservata.
- **Read-write** Un volume di snapshot creato come Read-write consente di apportare modifiche al volume di snapshot senza influire sull'immagine di snapshot a cui si fa riferimento. Un volume di snapshot in lettura/scrittura utilizza la capacità riservata per memorizzare queste modifiche. È possibile convertire un volume snapshot di sola lettura in lettura/scrittura in qualsiasi momento.

## **Che cos'è un gruppo di snapshot?**

Un gruppo di snapshot è un insieme di immagini snapshot point-in-time di un singolo volume di base associato.

System Manager organizza le immagini snapshot in *gruppi di snapshot*. I gruppi di snapshot non richiedono alcuna azione da parte dell'utente, ma è possibile regolare la capacità riservata di un gruppo di snapshot in qualsiasi momento. Inoltre, potrebbe essere richiesto di creare capacità riservata quando vengono soddisfatte le seguenti condizioni:

- Ogni volta che si crea uno snapshot di un volume di base che non dispone ancora di un gruppo di snapshot, System Manager crea automaticamente un gruppo di snapshot. In questo modo si crea una capacità riservata per il volume di base utilizzato per memorizzare le immagini snapshot successive.
- Ogni volta che si crea una pianificazione di snapshot per un volume di base, System Manager crea automaticamente un gruppo di snapshot.

## **Perché è necessario disattivare un volume di snapshot?**

È possibile disattivare un volume di snapshot quando si desidera assegnare un volume di snapshot diverso all'immagine di snapshot. È possibile riservare il volume snapshot disattivato per un utilizzo successivo.

Se il volume snapshot o il volume snapshot del gruppo di coerenza non sono più necessari e non si intende ricrearlo in un secondo momento, eliminare il volume invece di disattivarlo.

## **Che cos'è lo stato Disabled?**

Un volume di snapshot nello stato Disabled (Disattivato) non è attualmente assegnato a un'immagine di snapshot. Per attivare il volume di snapshot, è necessario utilizzare l'operazione di ricreazione per assegnare una nuova immagine di snapshot al volume di snapshot disattivato.

Le caratteristiche del volume di snapshot sono definite dall'immagine snapshot ad esso assegnata. L'attività di lettura/scrittura viene sospesa su un volume di snapshot in stato Disabled (Disattivato).

## **Perché dovrei sospendere un programma di snapshot?**

Quando un programma viene sospeso, non vengono eseguite le creazioni dell'immagine snapshot pianificate. È possibile sospendere una pianificazione di snapshot per risparmiare spazio di storage e quindi riprendere le snapshot pianificate in un secondo momento.

Se non è necessaria la pianificazione snapshot, è necessario eliminarla invece di sospenderla.

#### **Informazioni sul copyright**

Copyright © 2024 NetApp, Inc. Tutti i diritti riservati. Stampato negli Stati Uniti d'America. Nessuna porzione di questo documento soggetta a copyright può essere riprodotta in qualsiasi formato o mezzo (grafico, elettronico o meccanico, inclusi fotocopie, registrazione, nastri o storage in un sistema elettronico) senza previo consenso scritto da parte del detentore del copyright.

Il software derivato dal materiale sottoposto a copyright di NetApp è soggetto alla seguente licenza e dichiarazione di non responsabilità:

IL PRESENTE SOFTWARE VIENE FORNITO DA NETAPP "COSÌ COM'È" E SENZA QUALSIVOGLIA TIPO DI GARANZIA IMPLICITA O ESPRESSA FRA CUI, A TITOLO ESEMPLIFICATIVO E NON ESAUSTIVO, GARANZIE IMPLICITE DI COMMERCIABILITÀ E IDONEITÀ PER UNO SCOPO SPECIFICO, CHE VENGONO DECLINATE DAL PRESENTE DOCUMENTO. NETAPP NON VERRÀ CONSIDERATA RESPONSABILE IN ALCUN CASO PER QUALSIVOGLIA DANNO DIRETTO, INDIRETTO, ACCIDENTALE, SPECIALE, ESEMPLARE E CONSEQUENZIALE (COMPRESI, A TITOLO ESEMPLIFICATIVO E NON ESAUSTIVO, PROCUREMENT O SOSTITUZIONE DI MERCI O SERVIZI, IMPOSSIBILITÀ DI UTILIZZO O PERDITA DI DATI O PROFITTI OPPURE INTERRUZIONE DELL'ATTIVITÀ AZIENDALE) CAUSATO IN QUALSIVOGLIA MODO O IN RELAZIONE A QUALUNQUE TEORIA DI RESPONSABILITÀ, SIA ESSA CONTRATTUALE, RIGOROSA O DOVUTA A INSOLVENZA (COMPRESA LA NEGLIGENZA O ALTRO) INSORTA IN QUALSIASI MODO ATTRAVERSO L'UTILIZZO DEL PRESENTE SOFTWARE ANCHE IN PRESENZA DI UN PREAVVISO CIRCA L'EVENTUALITÀ DI QUESTO TIPO DI DANNI.

NetApp si riserva il diritto di modificare in qualsiasi momento qualunque prodotto descritto nel presente documento senza fornire alcun preavviso. NetApp non si assume alcuna responsabilità circa l'utilizzo dei prodotti o materiali descritti nel presente documento, con l'eccezione di quanto concordato espressamente e per iscritto da NetApp. L'utilizzo o l'acquisto del presente prodotto non comporta il rilascio di una licenza nell'ambito di un qualche diritto di brevetto, marchio commerciale o altro diritto di proprietà intellettuale di NetApp.

Il prodotto descritto in questa guida può essere protetto da uno o più brevetti degli Stati Uniti, esteri o in attesa di approvazione.

LEGENDA PER I DIRITTI SOTTOPOSTI A LIMITAZIONE: l'utilizzo, la duplicazione o la divulgazione da parte degli enti governativi sono soggetti alle limitazioni indicate nel sottoparagrafo (b)(3) della clausola Rights in Technical Data and Computer Software del DFARS 252.227-7013 (FEB 2014) e FAR 52.227-19 (DIC 2007).

I dati contenuti nel presente documento riguardano un articolo commerciale (secondo la definizione data in FAR 2.101) e sono di proprietà di NetApp, Inc. Tutti i dati tecnici e il software NetApp forniti secondo i termini del presente Contratto sono articoli aventi natura commerciale, sviluppati con finanziamenti esclusivamente privati. Il governo statunitense ha una licenza irrevocabile limitata, non esclusiva, non trasferibile, non cedibile, mondiale, per l'utilizzo dei Dati esclusivamente in connessione con e a supporto di un contratto governativo statunitense in base al quale i Dati sono distribuiti. Con la sola esclusione di quanto indicato nel presente documento, i Dati non possono essere utilizzati, divulgati, riprodotti, modificati, visualizzati o mostrati senza la previa approvazione scritta di NetApp, Inc. I diritti di licenza del governo degli Stati Uniti per il Dipartimento della Difesa sono limitati ai diritti identificati nella clausola DFARS 252.227-7015(b) (FEB 2014).

#### **Informazioni sul marchio commerciale**

NETAPP, il logo NETAPP e i marchi elencati alla pagina<http://www.netapp.com/TM> sono marchi di NetApp, Inc. Gli altri nomi di aziende e prodotti potrebbero essere marchi dei rispettivi proprietari.